# **P**eople

# Bulk Actions Data Loaders

Version 1.3 Last updated: 2<sup>nd</sup> July 2020 Author: Abbi Melville E: Customerservices@peoplehr.com In the Bulk Actions tab you have a 'Data Load' drop down. This contains a number of data loader tools you can utilise to add data into employee's records in bulk.

To locate this area:

- 1. Click the 'Bulk Actions' tab
- 2. Select 'Data Loaders'

From here you will be presented with a list of each data load you can use. Please select the data loading tool you wish to use.

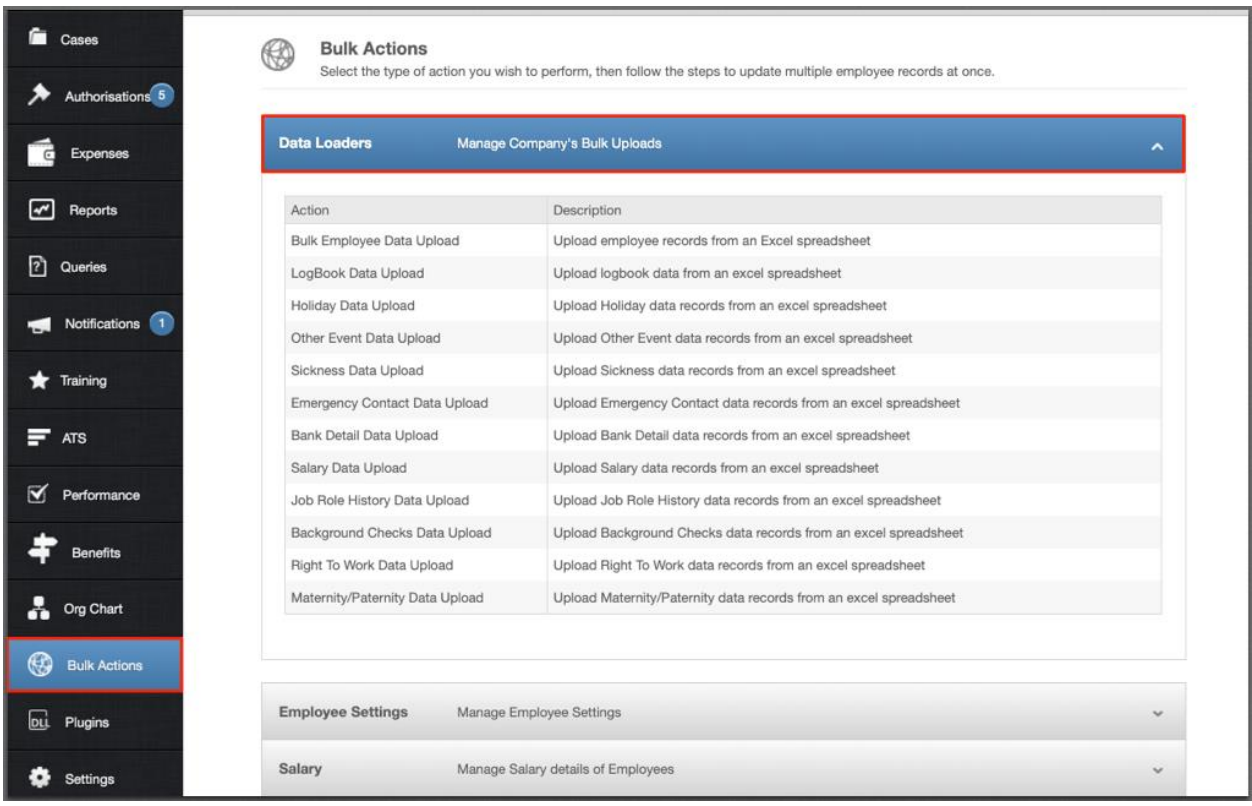

Once you have selected the uploader too, use Table of Contents (next page) to click on the relative option for specific instructions on that tool.

In each area there are many pointers that are helpful to keep in mind when completing the data and so we do advise reading the full instructions for that specific loader before going forward.

We also advise testing with one employee before following through with the whole data load. This is to ensure you are comfortable and confident with how this works.

*Please note: Once data has been uploaded, we will be unable to override this information in bulk, and therefore will be unable to rectify any errors. Please double check and ensure all information has been added correctly within the data sheet before uploading.*

#### **Table of Contents**

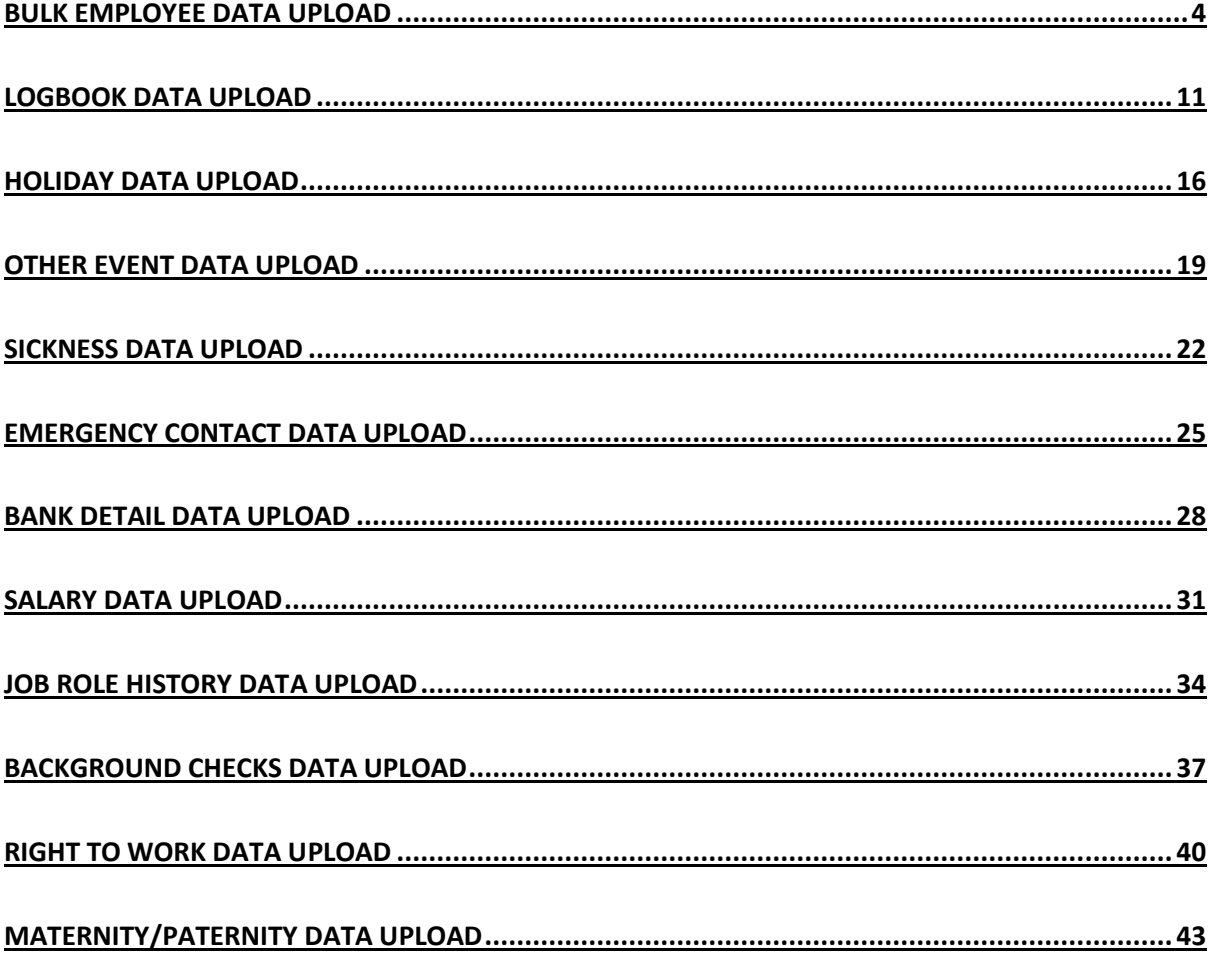

# <span id="page-3-0"></span>Bulk Employee Data Upload

This tool is designed to **upload new employees** to the system in bulk directly from an excel spreadsheet. If you wish to update an existing employee's information in bulk, please see the below article on the People® Employee Data Updater Tool:

<http://help.peoplehr.com/integrations/people-employee-data-updater-tool>

Once you have clicked into the Bulk Employee Data Upload option, you will be presented with the below screen:

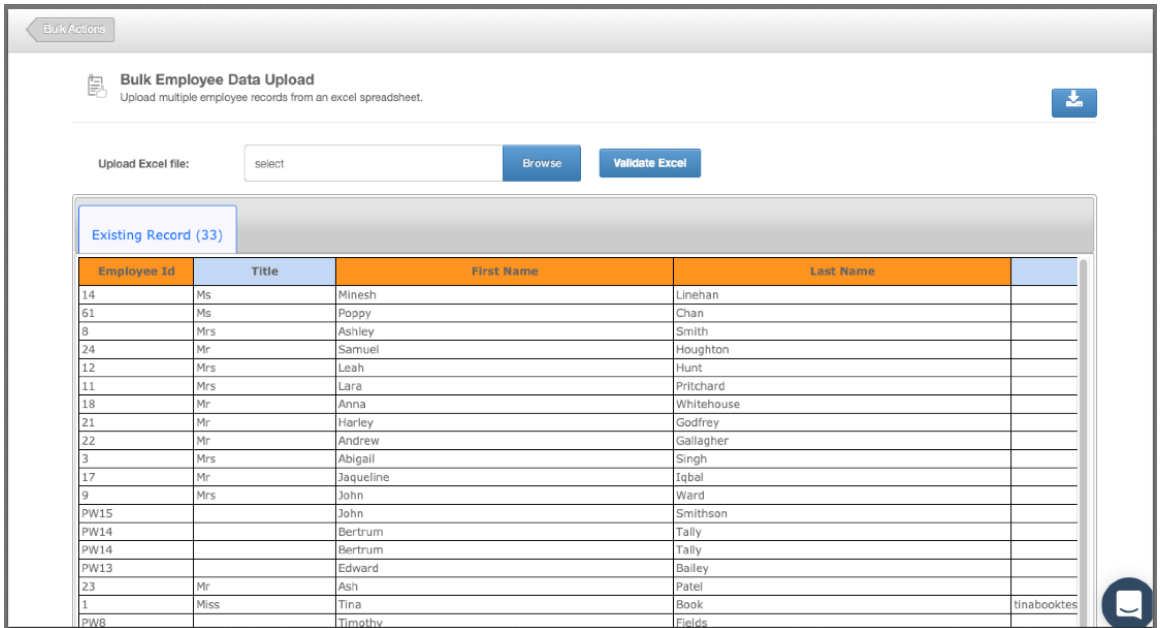

1. Download the data sheet template by clicking the blue linked text "Download "Bulk Employee Upload" Template:

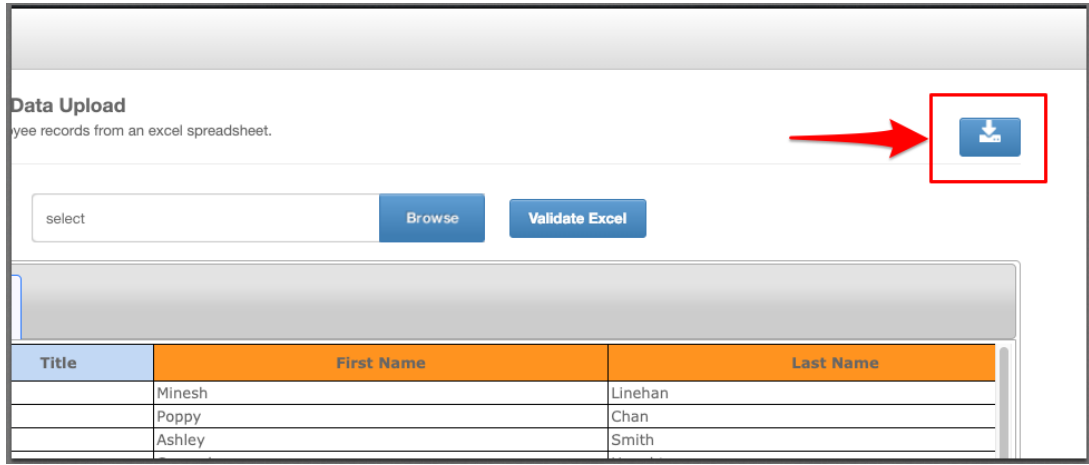

- 2. Fill in the information you wish to upload. When doing so, please note the following:
	- First test with 1 test employee to ensure you're confident with this feature
	- Each row creates a new employee record
	- If uploading an employee with the same Employee ID as an existing employee, this **will override** the existing employee record (leavers included).
	- This should to be saved as an **.xls** file
	- Dates should be added in the DD/MM/YYYY format
	- Please do not add, edit or remove columns from the templates.
	- If employee IDs contain both numbers and letters, please change this column format to 'Text' to ensure all data is picked up.

**Please Note! You can upload 200 employees per data load. If you are loading more than 200 records, you'll need to upload manager records first. This way, you can specify reporting lines for each employee record within the data load.**

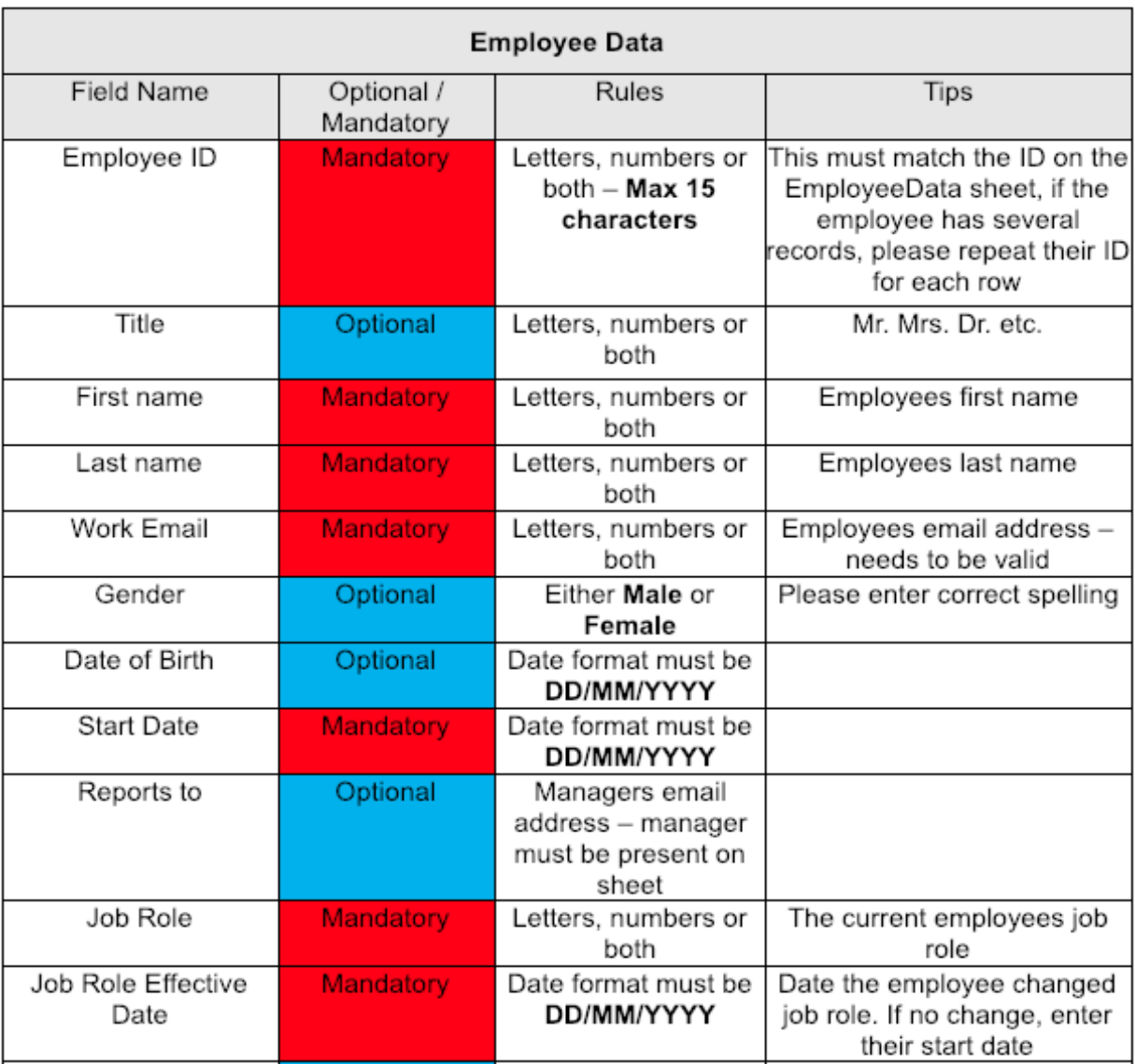

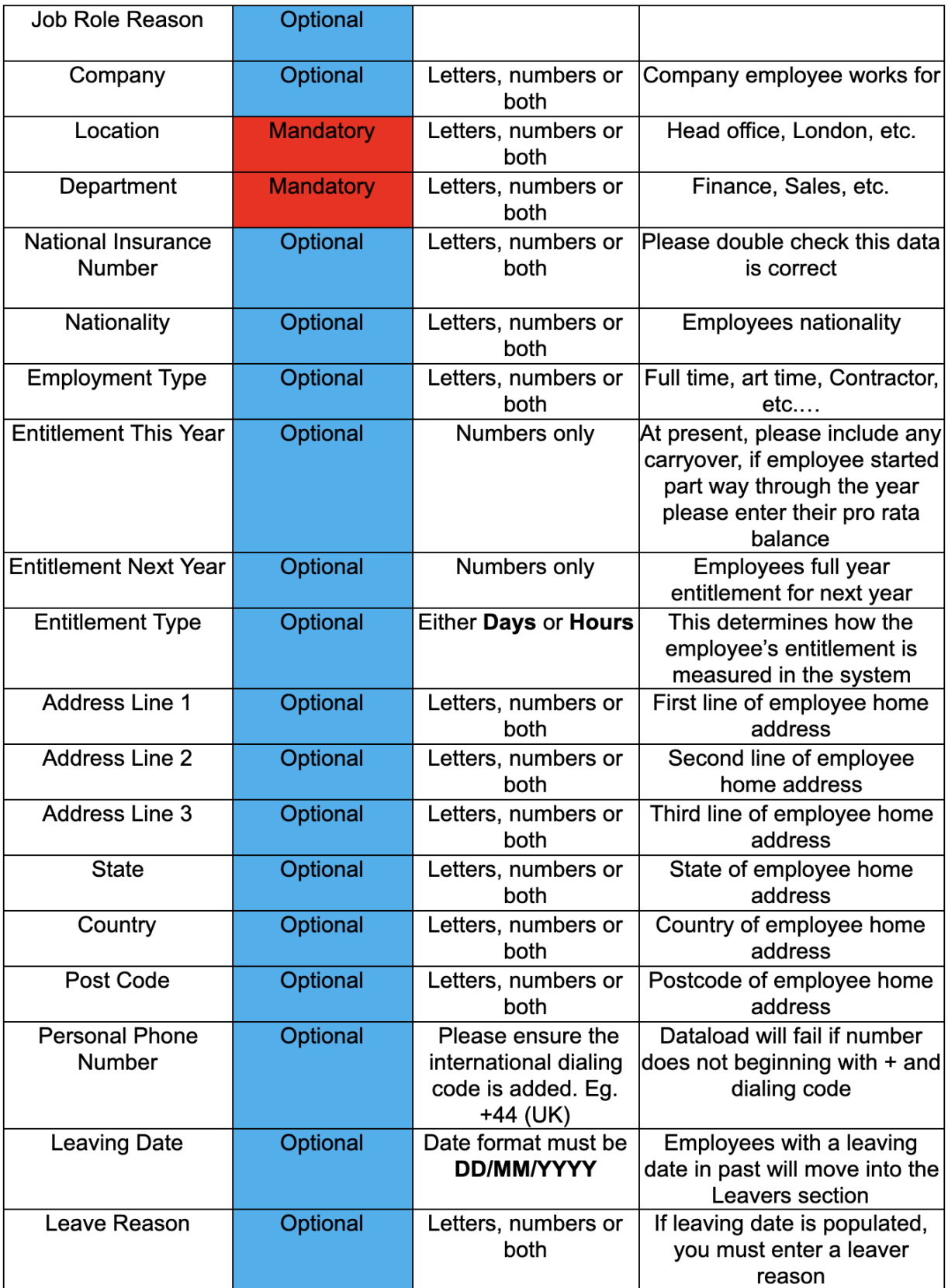

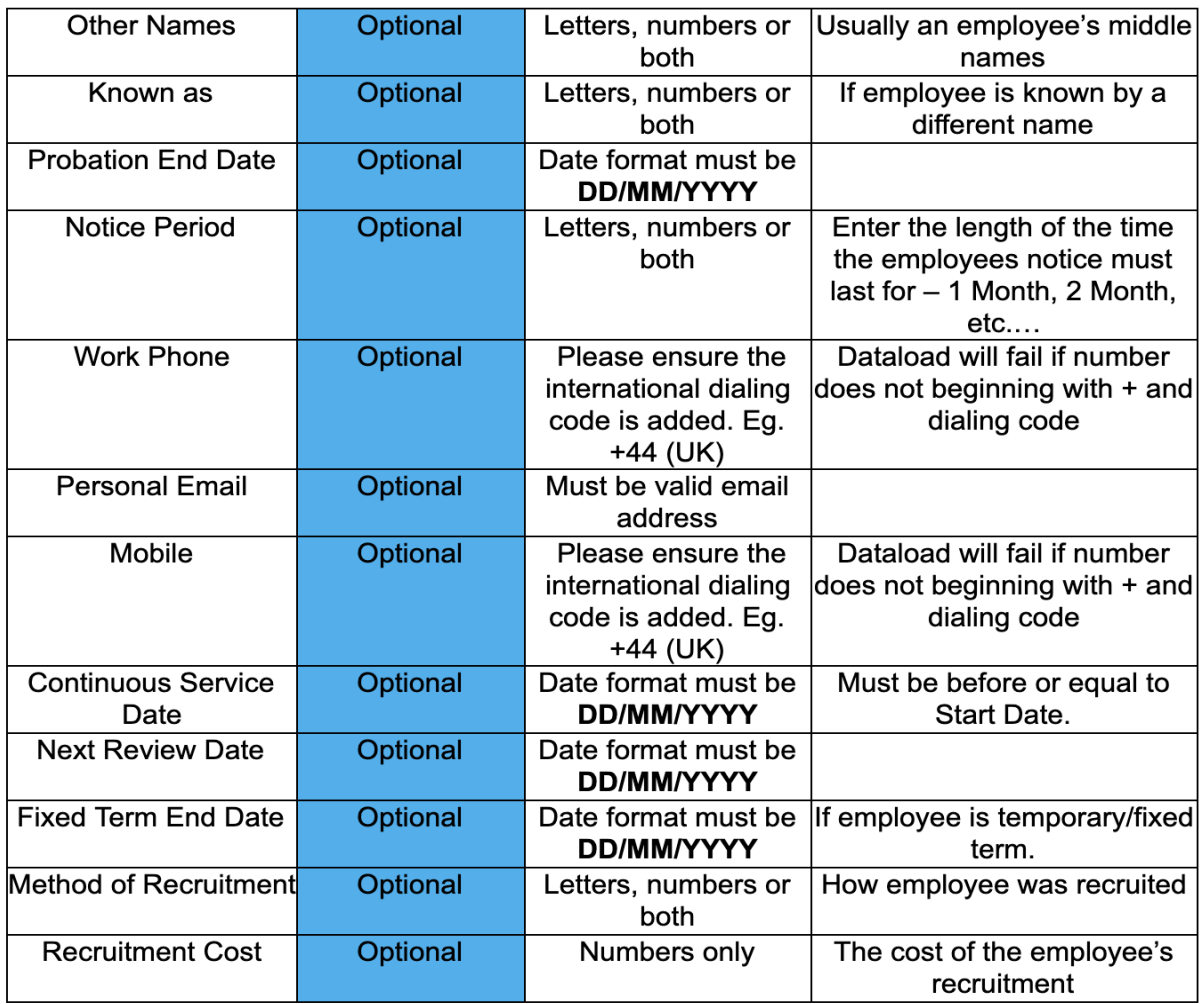

#### **SubDomain\_EmployeeData.xls**

Please change the '**SubDomain**' text to your URL sub domain.

For example, if your URL is **[bumbleproducts.peoplehr.net](http://bumbleproducts.peoplehr.net/)** your file should be saved as: **bumbleproducts\_EmployeeData.xls**

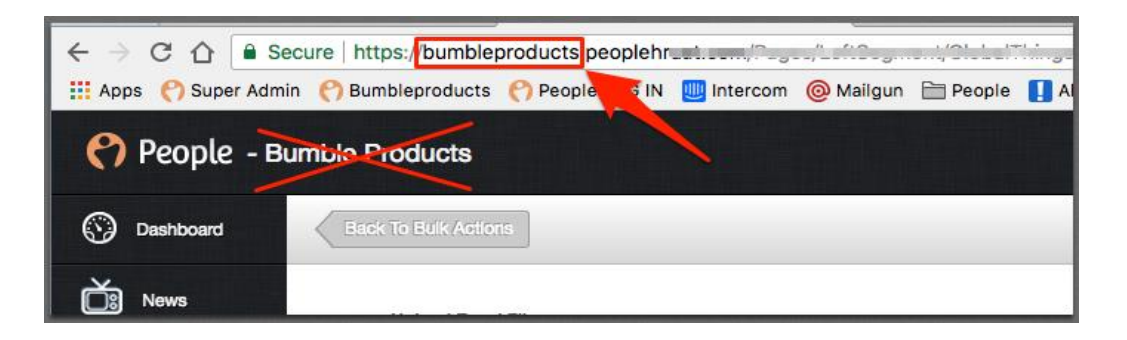

**Please note:** The .xls at the end is the file type, you won't need to type this in the document name**.**

4. To upload your file, go back into the Bulk Actions area and select 'Browse':

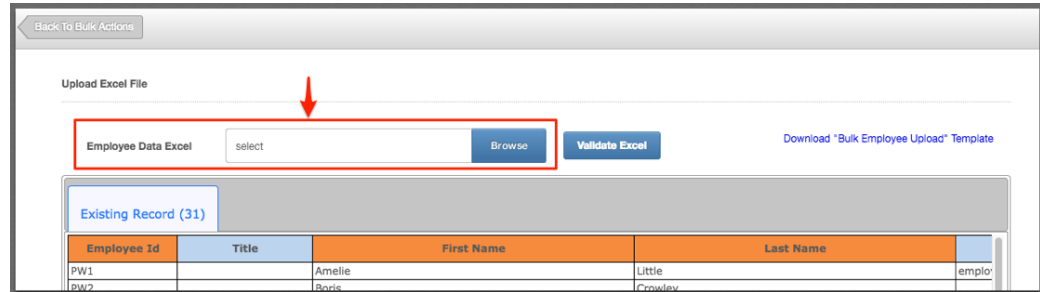

5. Once uploaded, click 'Validate Excel':

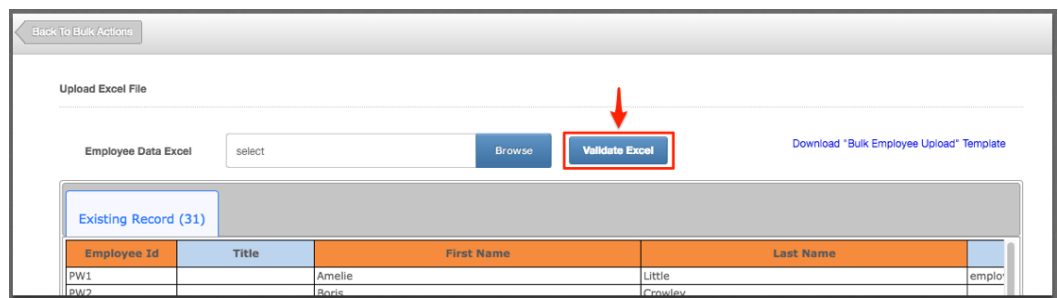

This will review your file and provide you with any validation messages, errors etc.

**For a breakdown of what each validation/error message means, please see: [https://www.peoplehr.com/includes/educate/Bulk\\_Actions\\_data\\_loader\\_error](https://www.peoplehr.com/includes/educate/Bulk_Actions_data_loader_errors.pdf) [s.pdf](https://www.peoplehr.com/includes/educate/Bulk_Actions_data_loader_errors.pdf)**

6. If changes need to be made, you can simply edit the file saved to your computer, re-upload and select 'Validate' again.

7. Once you have reviewed the validation messages and made changes if necessary, select 'Upload Data' in the bottom right hand corner:

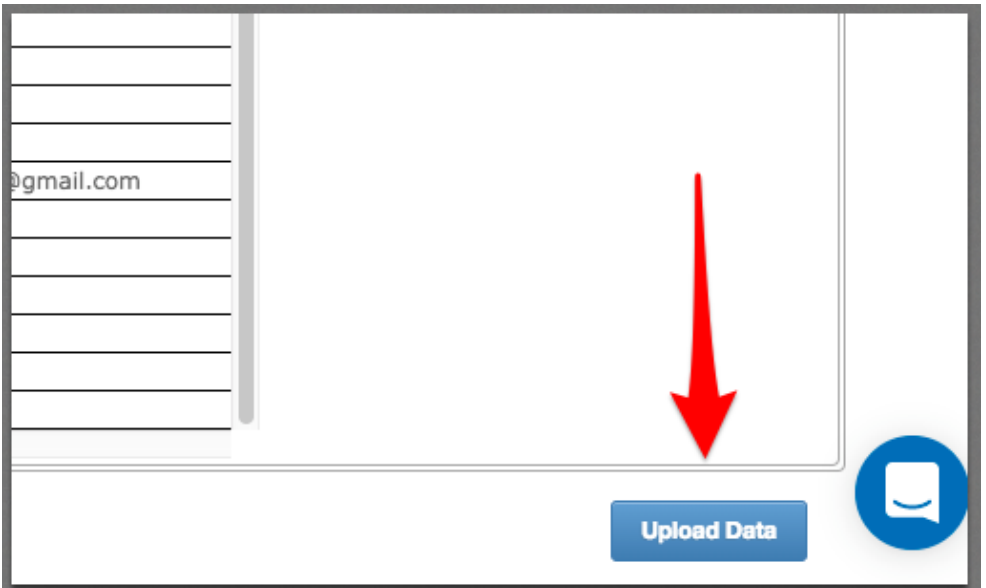

8. You will be shown a confirmation message:

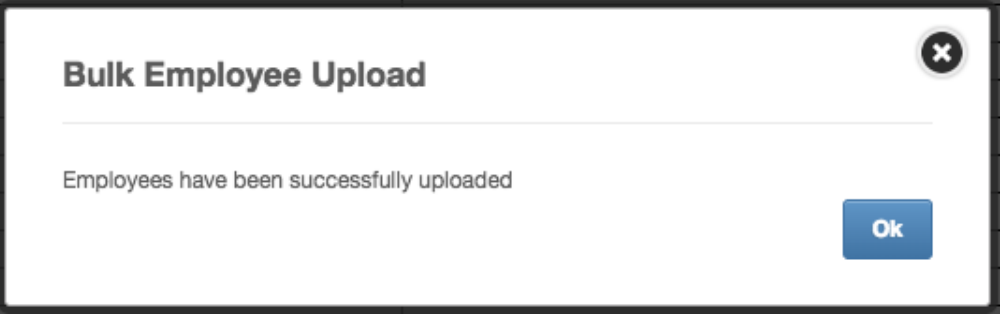

# <span id="page-10-0"></span>Logbook Data Upload

This tool is designed to upload data to a specific logbook screen in bulk - this can be a logbook record to a number of employees and/or a number of logbook records to one employee. This tool will not override existing logbook data.

You can upload logbook information to pre-loaded logbook screens or create your own custom logbook screen. On how to create your own custom logbook, please see: <http://help.peoplehr.com/en/articles/3167606-customise-the-logbook>

**Please note:** If loading a data for a custom logbook, the screen will have to be created before loading any data.

1. Linked below is a zip file containing all data templates for pre-loaded logbooks as well as a template for your custom logbook.

Download this file to retrieve the template you require for your logbook data load:

[https://www.peoplehr.com/includes/educate/data\\_sheets/Logbook\\_Data\\_sheet.](https://www.peoplehr.com/includes/educate/data_sheets/Logbook_Data_sheet.zip) [zip](https://www.peoplehr.com/includes/educate/data_sheets/Logbook_Data_sheet.zip)

- 2. Fill in the information you wish to upload. When doing so, please note the following:
- Test with 1 test employee to ensure you're confident with this feature
- Each row creates a new logbook record This should to be saved as
- Dates should be added in the DD/MM/YYYY format
- If using the Custom Field Template, remove the columns that you don't need
- Ensure that Employee ID and Name match
- an **.xls** file
- Remove any examples from the template
- Each row creates a new logbook record for that screen - **data loads will not replace what is already in an employee record**
- If you wish to add additional fields to pre-loaded screens, please add this before the data load.
- Please ensure all columns on data sheets match those shown
- If employee IDs contain both numbers and letters, please change this column format to 'Text' to ensure all data is picked up.

The following table will assist when inputting data per field type:

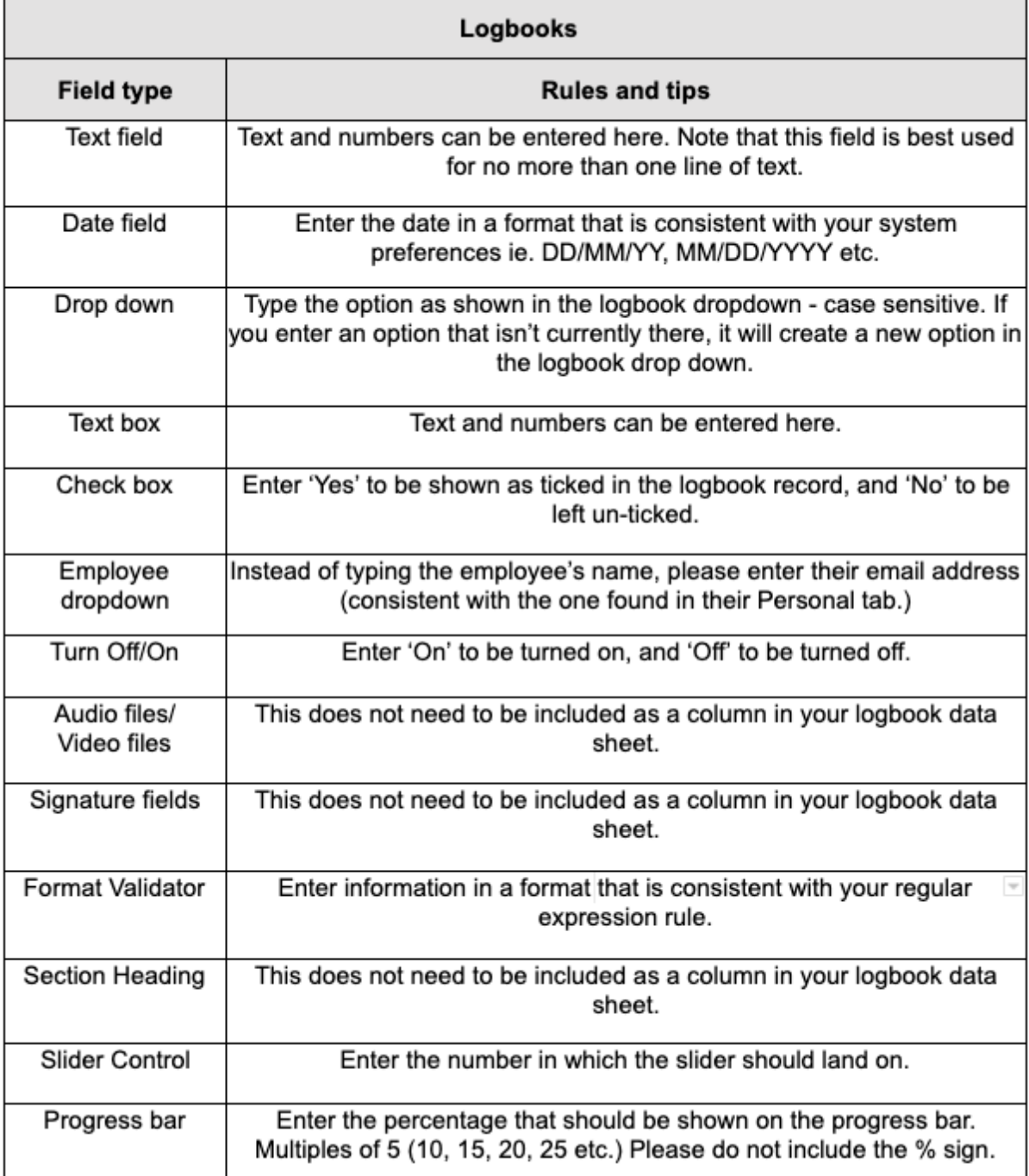

3. Once the data sheet has been completed, ensure the Sheet name is named LogbookData (No Spaces/Case Sensitive):

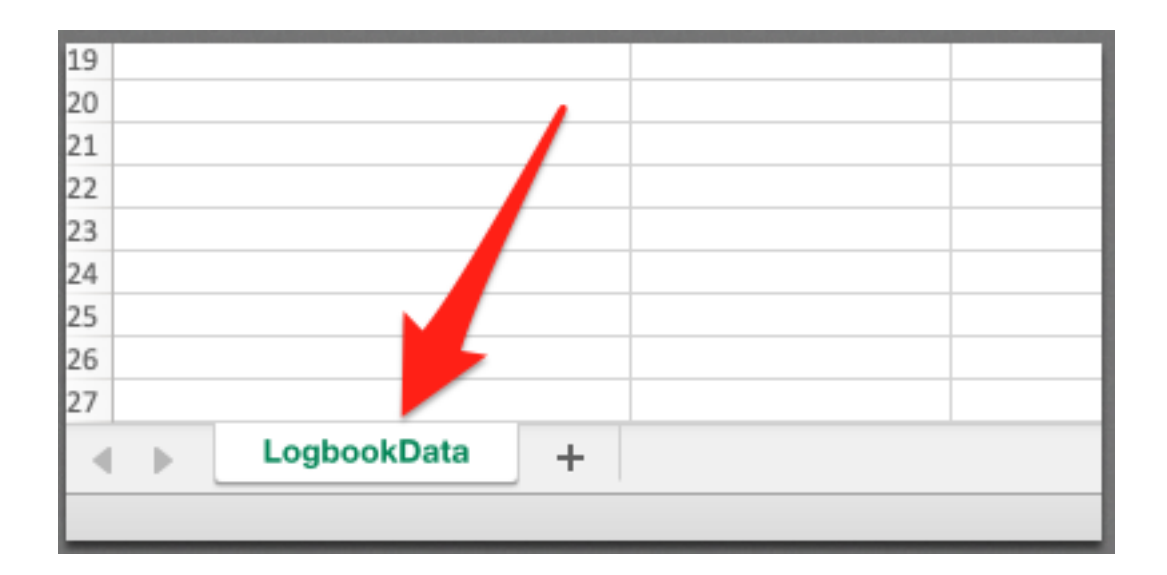

4. You can then save this file - please ensure that this is an .xls file, and is named as Logbookname\_LogbookData - (Remove All Spaces / Case Sensitive):

*Example: Benefits\_LogbookData*

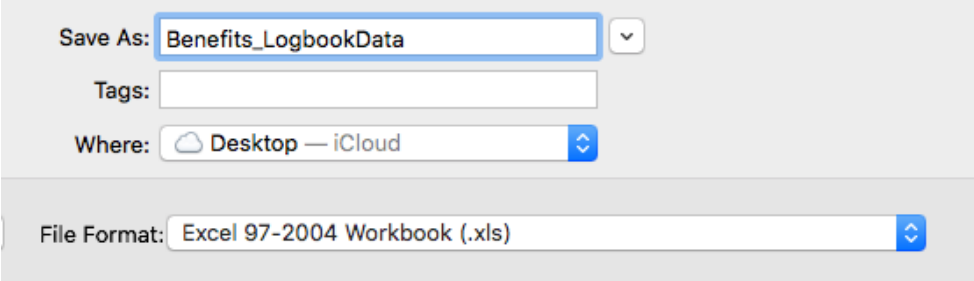

5. Go back to PeopleHR Bulk Actions and click on the Logbook Data Upload option.

6. From here, you will be presented with the below screen:

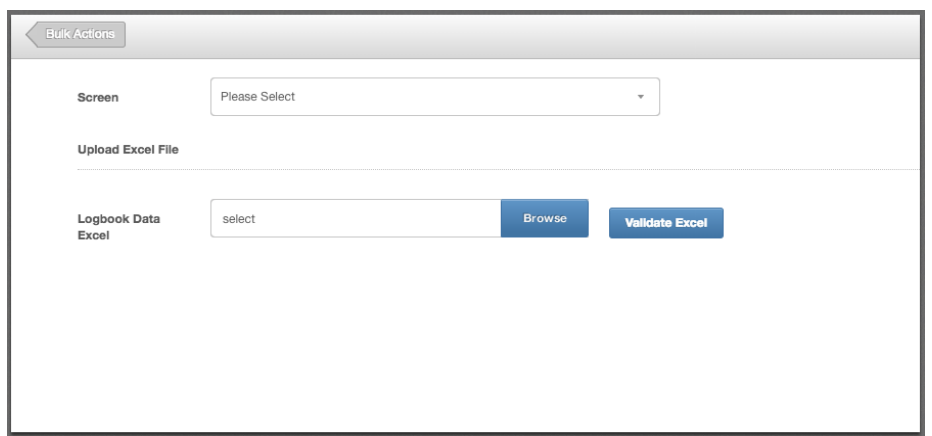

- 7. Use the drop-down box to select which logbook you will be loading data to.
- 8. To upload your file, select 'Browse':

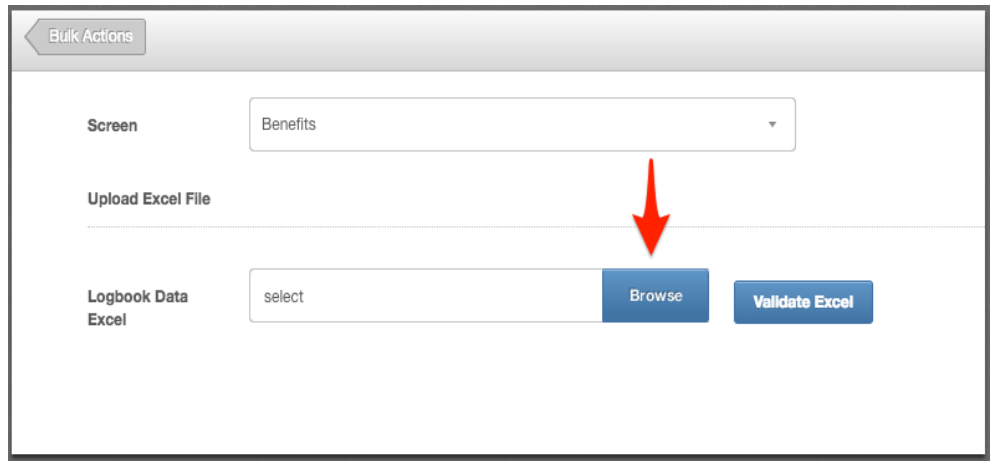

9. Once uploaded, click 'Validate Excel':

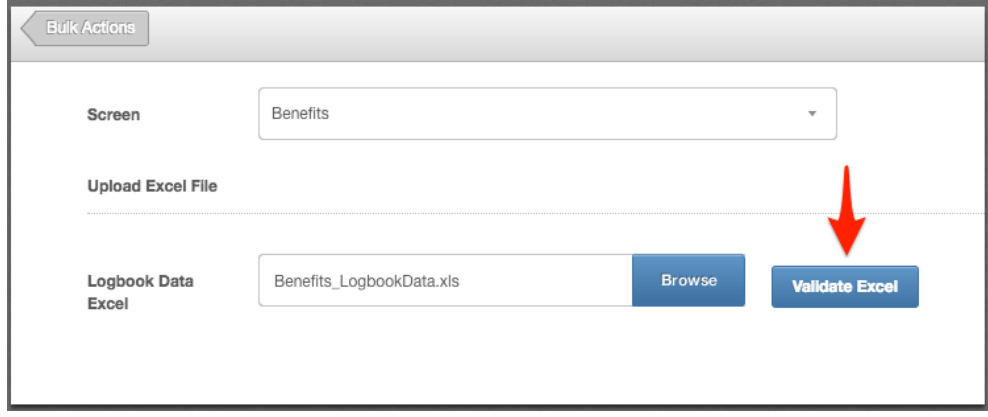

This will review your file and provide you with any validation messages, errors etc.

**For a breakdown of what each validation/error message means, please see: [https://www.peoplehr.com/includes/educate/Bulk\\_Actions\\_data\\_loader\\_error](https://www.peoplehr.com/includes/educate/Bulk_Actions_data_loader_errors.pdf) [s.pdf](https://www.peoplehr.com/includes/educate/Bulk_Actions_data_loader_errors.pdf)**

- 10.If changes need to be made, you can simply edit the file saved to your computer, re-upload and select 'Validate' again.
- 11.Once you have reviewed the validation messages and made changes if necessary, select 'Upload Data' in the bottom right hand corner:

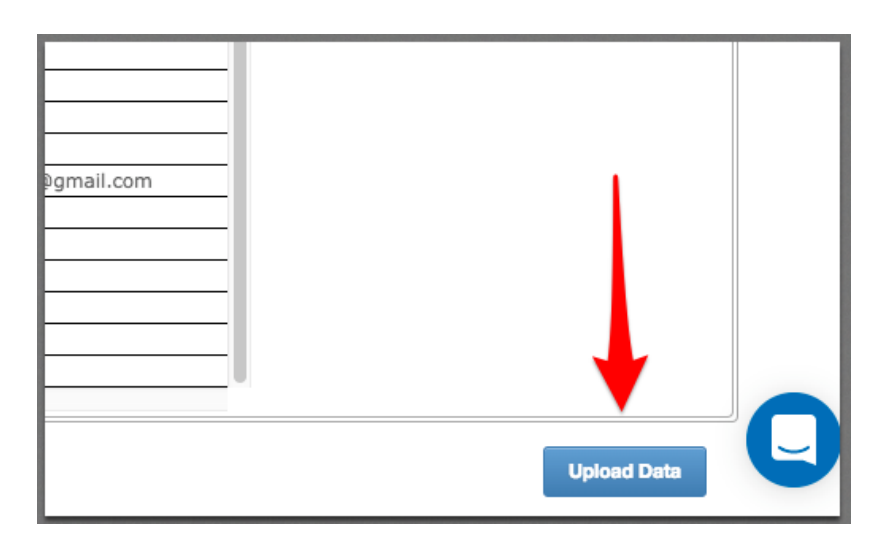

# <span id="page-15-0"></span>Holiday Data Upload

This tool allows you to import your employee holiday records. Every row creates a new holiday record.

1. Once you have selected this option within the Bulk Action data load, select the icon as shown below to download the spreadsheet template:

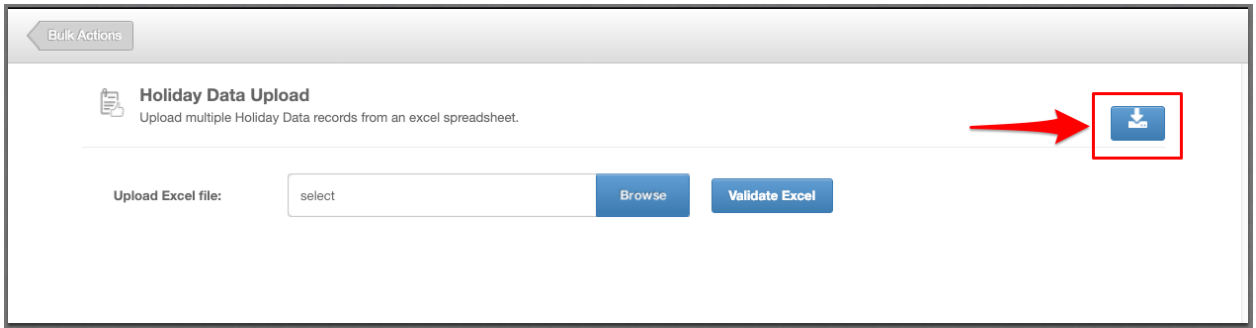

- 2. Fill in the information you wish to upload. When doing so, please note the following:
- First test with 1 test employee to ensure you're confident with this feature
- Each row creates a new holiday record
- Ensure all records have a duration records with '0' will not be imported.
- Please do not add, edit or remove columns from the templates.
- If employee IDs contain both numbers and letters, please change this column format to 'Text' to ensure all data is picked up.

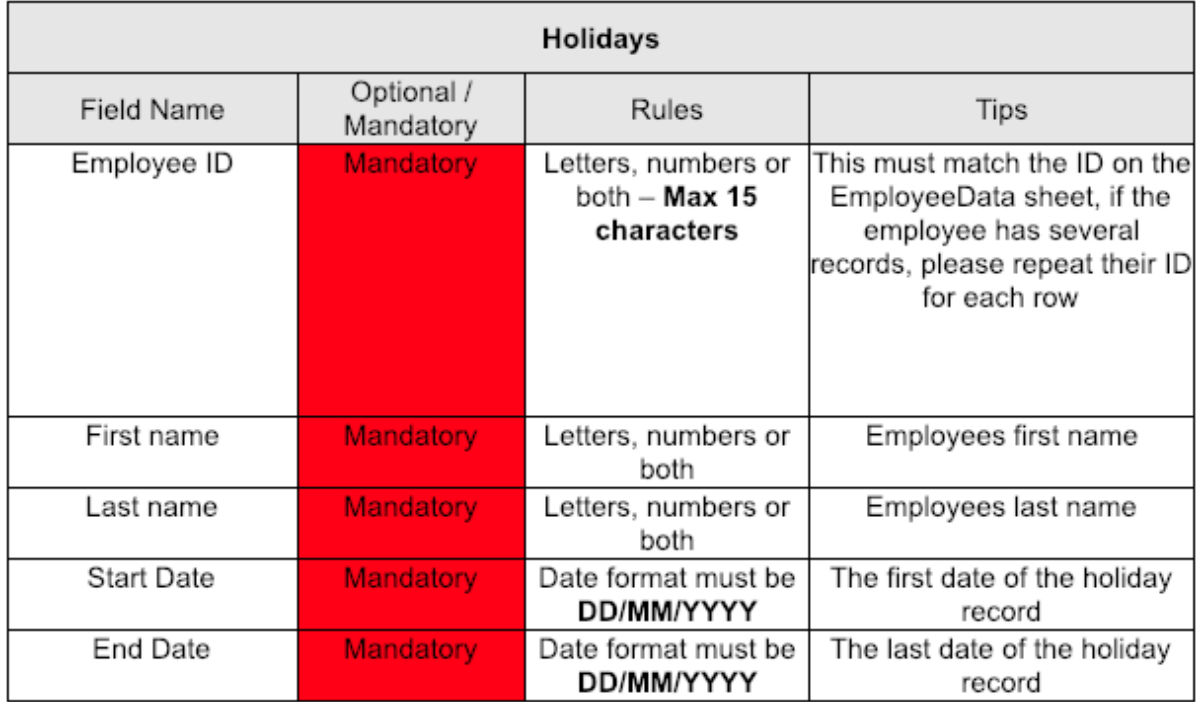

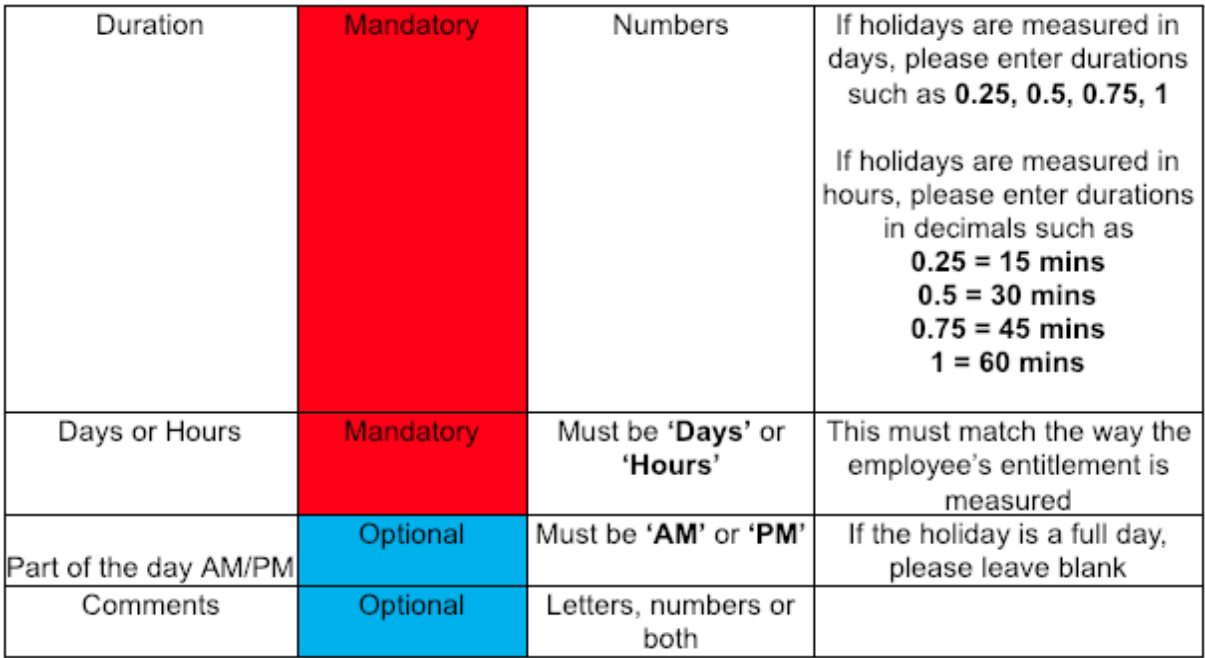

#### **SubDomain\_HolidayData.xls**

Please change the 'SubDomain' text to your PeopleHR URL sub domain.

For example, if your URL is **[bumbleproducts.peoplehr.net](http://bumbleproducts.peoplehr.net/)** your file should be saved as: **bumbleproducts\_HolidayData.xls**

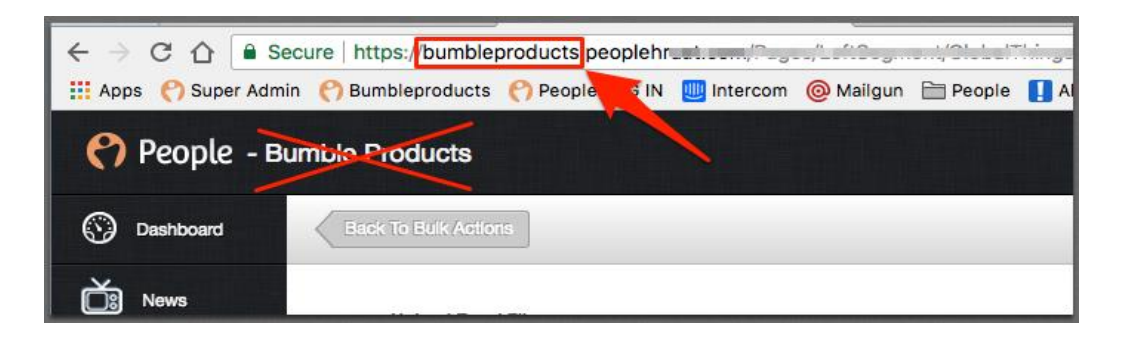

**Please note:** The .xls at the end is the file type, you won't need to type this in the document name**.**

4. To upload your file, go back into the Bulk Actions and select 'Browse':

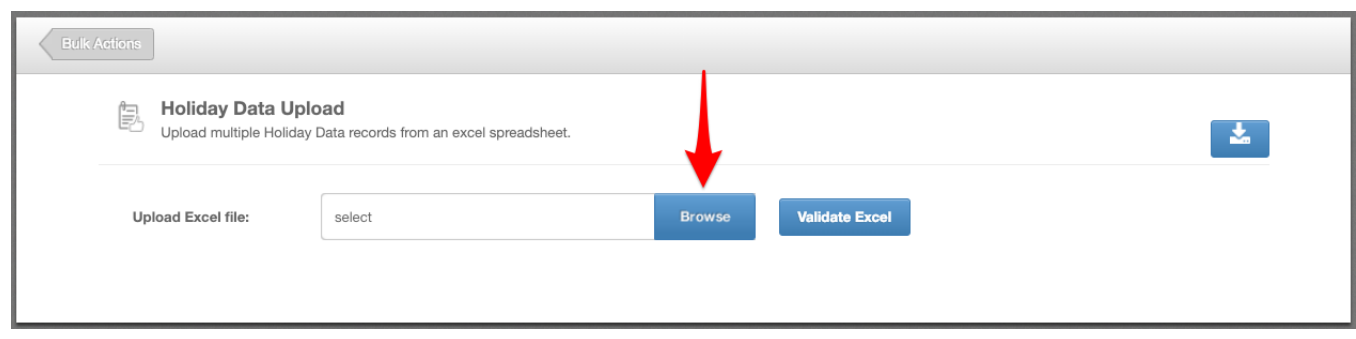

5. Once uploaded, click 'Validate Excel'.

This will review your file and provide you with any validation messages, errors etc.

**For a breakdown of what each validation/error message means, please see: [https://www.peoplehr.com/includes/educate/Bulk\\_Actions\\_data\\_loader\\_error](https://www.peoplehr.com/includes/educate/Bulk_Actions_data_loader_errors.pdf) [s.pdf](https://www.peoplehr.com/includes/educate/Bulk_Actions_data_loader_errors.pdf)**

- 6. If changes need to be made, you can simply edit the file saved to your computer, re-upload and select 'Validate' again.
- 7. Once you have reviewed the validation messages and made changes if necessary, select 'Upload Data' in the bottom right hand corner:

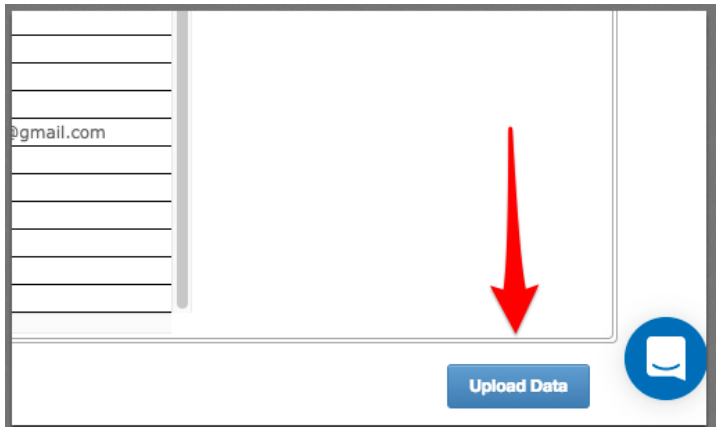

# <span id="page-18-0"></span>Other Event Data Upload

This tool allows you to import your employee Other Event records.

Other events are for attendance that does not reduce an employee's balance or impact on sickness – generally this section is used to record Companionate Leave, Jury Duty, Study Leave, Dentist Appointments etc.

1. Once you have selected this option within the Bulk Action data load, select the icon as shown below to download the spreadsheet template:

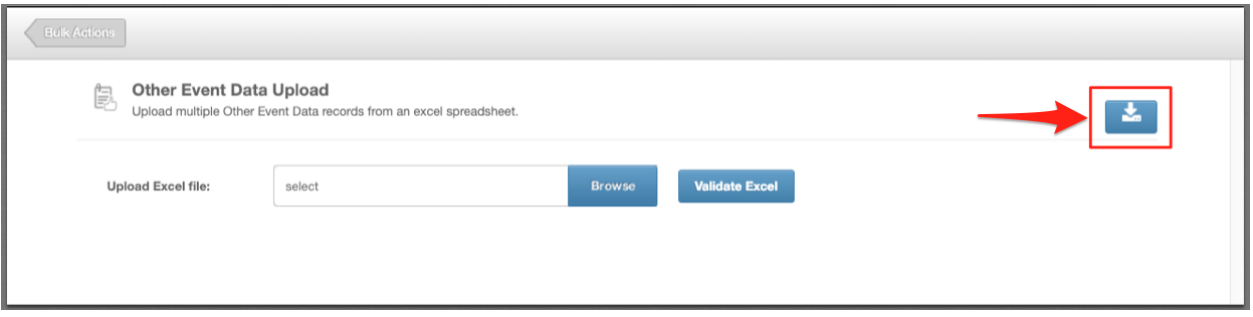

- 2. Fill in the information you wish to upload. When doing so, please note the following:
- First test with 1 test employee to ensure you're confident with this feature
- Each row creates a new other event record
- The 'Reason' column will create a dropdown list of reasons to use in the future, so this may be a good opportunity to cleanse your data.
- Please do not add, edit or remove columns from the templates. If employee IDs contain both numbers and letters, please change this column format to 'Text' to ensure all data is picked up.

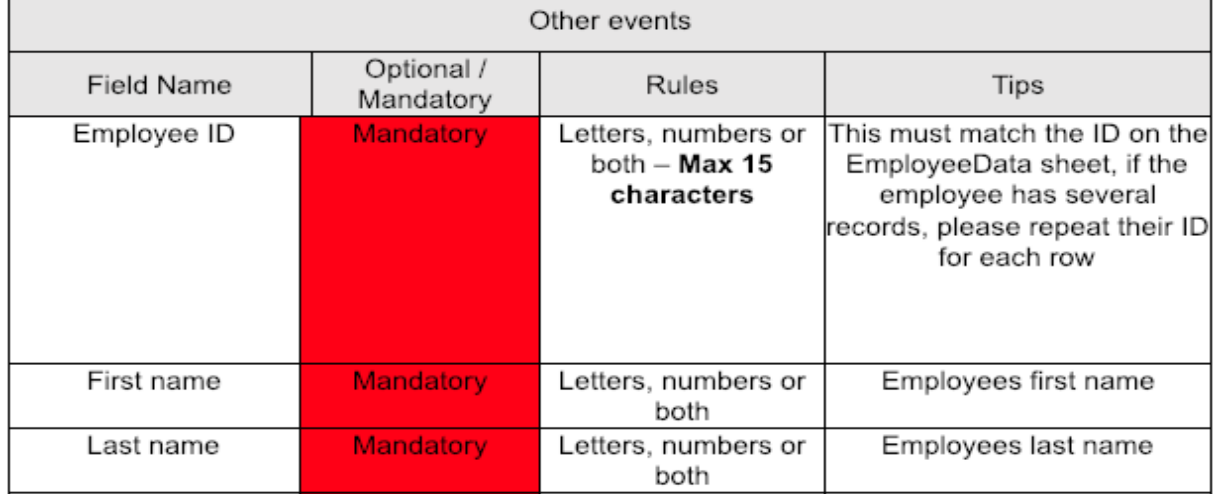

See below the fields and some help text to assist you in completing this sheet.

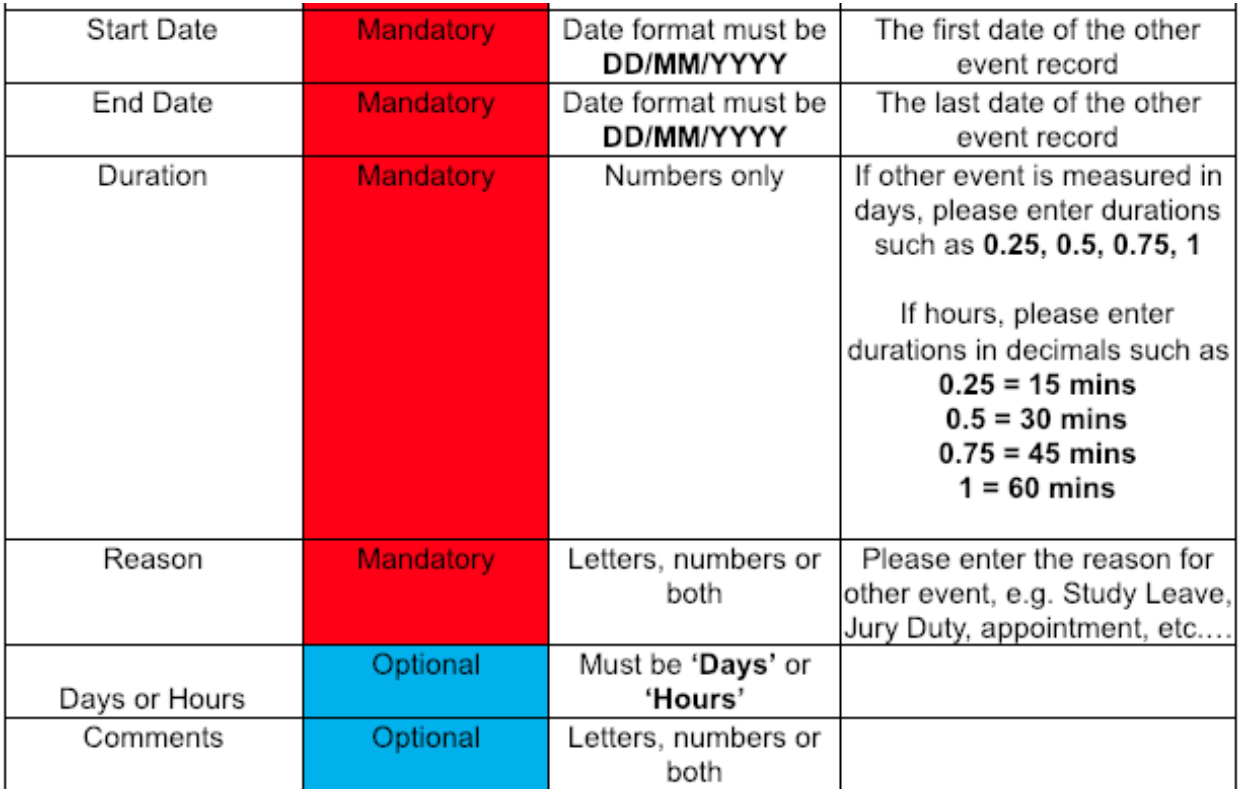

#### **SubDomain\_OtherEventData.xls**

Please change the 'SubDomain' text to your PeopleHR URL sub domain.

For example, if your URL is **[bumbleproducts.peoplehr.net](http://bumbleproducts.peoplehr.net/)** your file should be saved as: **bumbleproducts\_OtherEventData.xls**

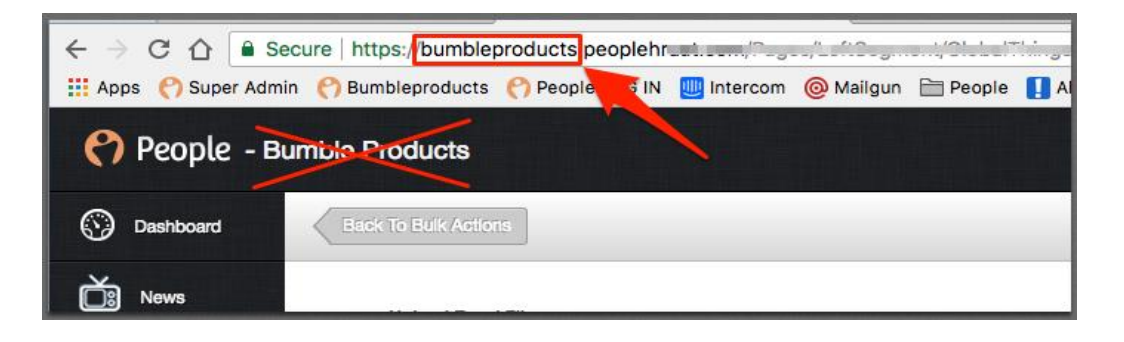

**Please note:** The .xls at the end is the file type, you won't need to type this in the document name**.**

4. To upload your file, go back into the Bulk Actions and select 'Browse':

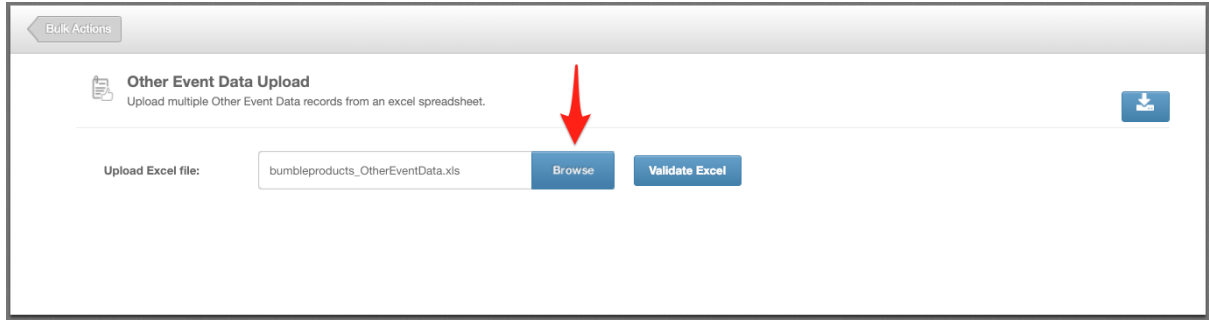

5. Once uploaded, click 'Validate Excel':

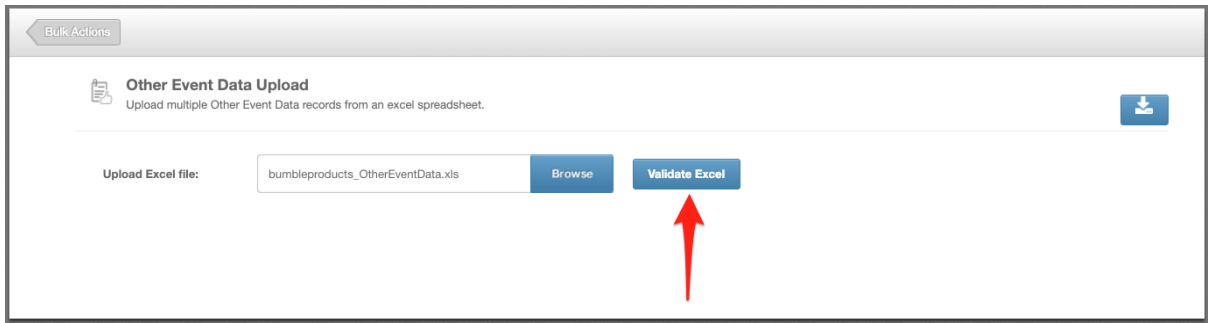

This will review your file and provide you with any validation messages, errors etc. **For a breakdown of what each validation/error message means, please see: [https://www.peoplehr.com/includes/educate/Bulk\\_Actions\\_data\\_loader\\_error](https://www.peoplehr.com/includes/educate/Bulk_Actions_data_loader_errors.pdf) [s.pdf](https://www.peoplehr.com/includes/educate/Bulk_Actions_data_loader_errors.pdf)**

If changes need to be made, you can simply edit the file saved to your computer, reupload and select 'Validate' again.

6. Once you have reviewed the validation messages and made changes if necessary, select 'Upload Data' in the bottom right hand corner:

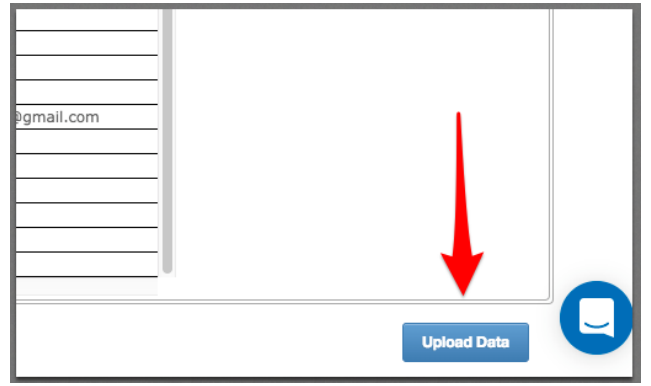

# <span id="page-21-0"></span>Sickness Data Upload

This tool allows you to import your employee Absence (Sick) records.

1. Once you have selected this option within the Bulk Action data load, select the icon as shown below to download the spreadsheet template:

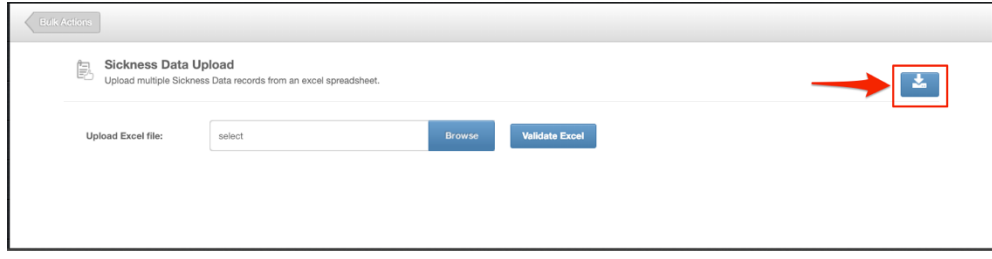

- 2. Fill in the information you wish to upload. When doing so, please note the following:
- First test with 1 test employee to ensure you're confident with this feature
- Each row creates a new sick record
- The 'Reason' column will create a dropdown list of reasons to use in the future, so this may be a good opportunity to cleanse your data.
- Please do not add, edit or remove columns from the templates.
- If employee IDs contain both numbers and letters, please change this column format to 'Text' to ensure all data is picked up.

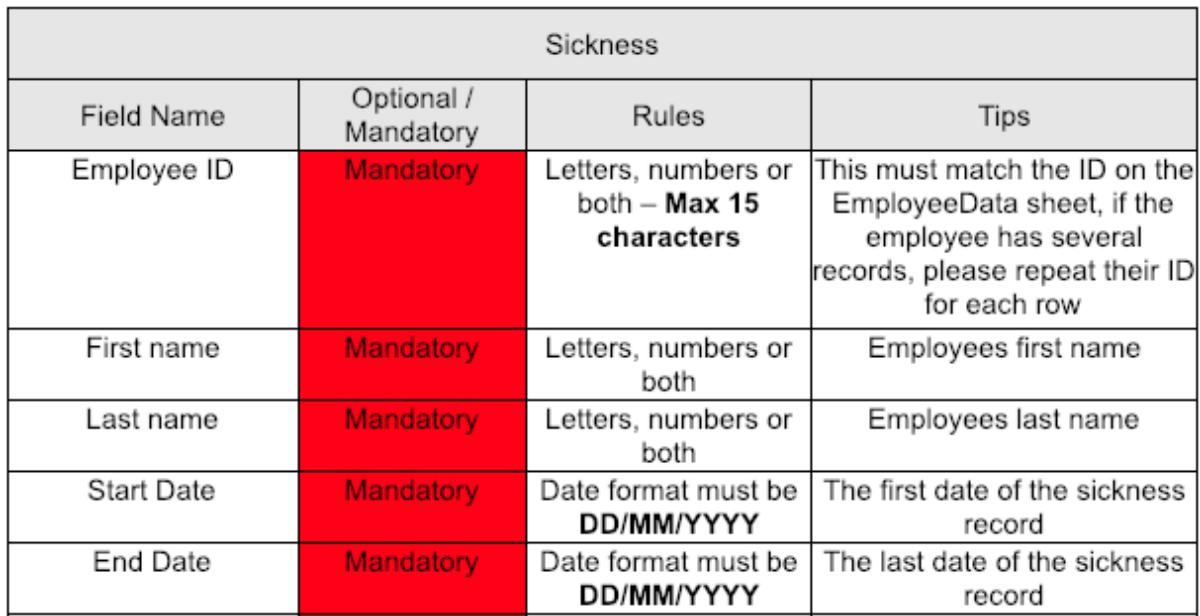

Please see below the fields and some help text to assist you in completing this sheet:

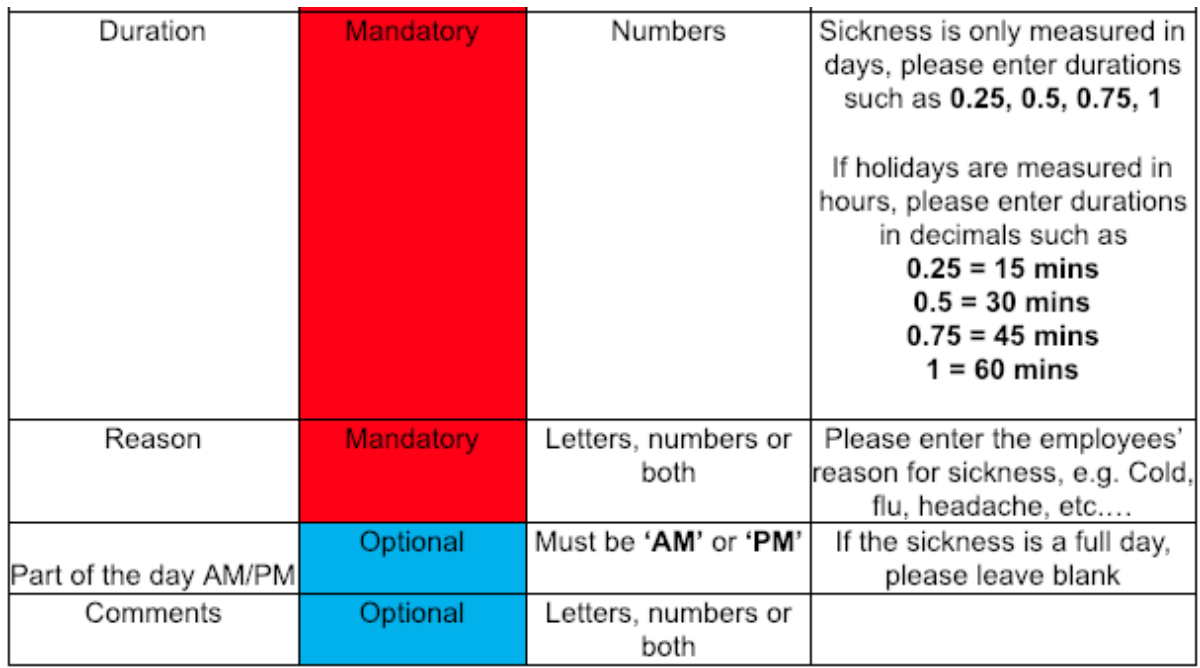

#### **SubDomain\_SicknessData.xls**

Please change the 'SubDomain' text to your PeopleHR URL sub domain.

For example, if your URL is **[bumbleproducts.peoplehr.net](http://bumbleproducts.peoplehr.net/)** your file should be saved as: **bumbleproducts\_SicknessData.xls**

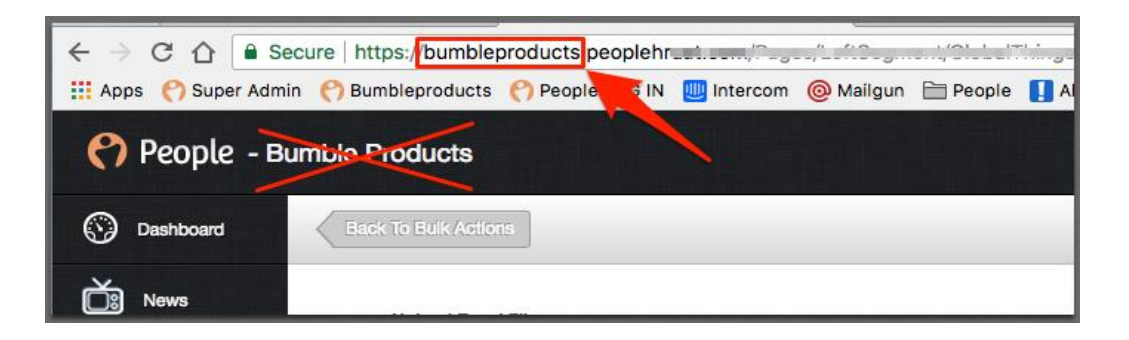

**Please note:** The .xls at the end is the file type, you won't need to type this in the document name**.**

4. To upload your file, go back into the Bulk Actions and select 'Browse':

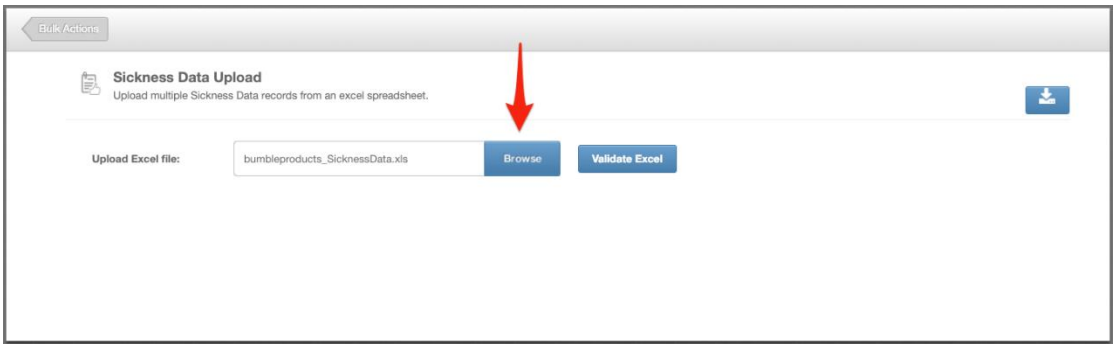

5. Once uploaded, click 'Validate Excel':

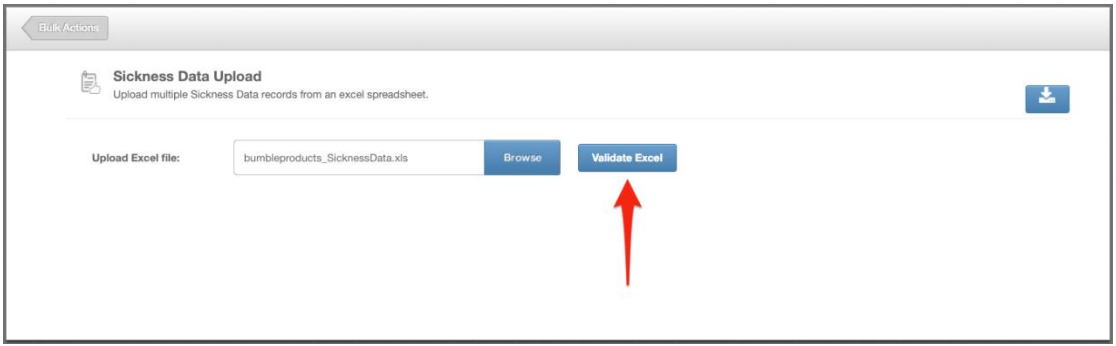

This will review your file and provide you with any validation messages, errors etc. **For a breakdown of what each validation/error message means, please see: [https://www.peoplehr.com/includes/educate/Bulk\\_Actions\\_data\\_loader\\_errors.p](https://www.peoplehr.com/includes/educate/Bulk_Actions_data_loader_errors.pdf) [df](https://www.peoplehr.com/includes/educate/Bulk_Actions_data_loader_errors.pdf)**

- 6. If changes need to be made, you can simply edit the file saved to your computer, re-upload and select 'Validate' again.
- 7. Once you have reviewed the validation messages and made changes if necessary, select 'Upload Data' in the bottom right hand corner:

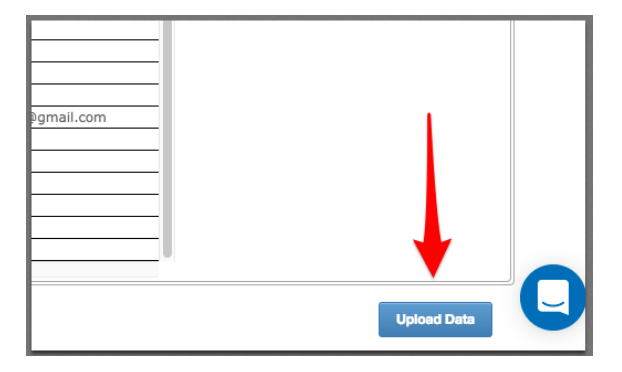

# <span id="page-24-0"></span>Emergency Contact Data Upload

This tool is used to import employee emergency contacts.

1. Once you have selected this option within the Bulk Action data load, select the icon as shown below to download the spreadsheet template:

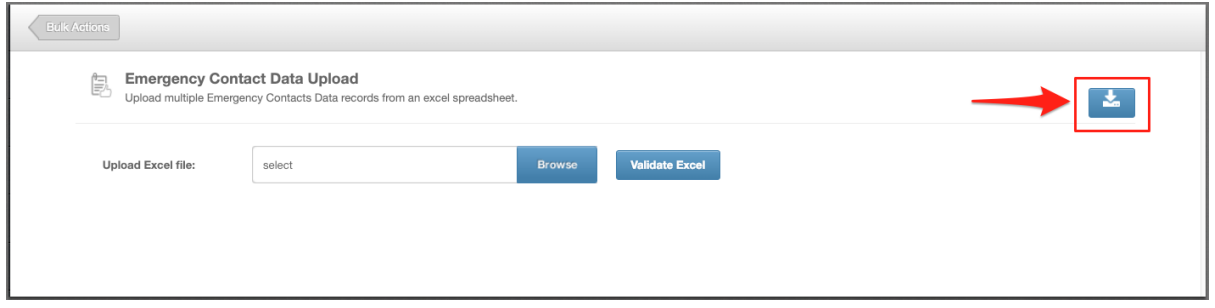

- 2. Fill in the information you wish to upload. When doing so, please note the following:
- First test with 1 test employee to ensure you're confident with this feature
- You can have multiple rows for each employee if they have several contacts
- Please do not add, edit or remove columns from the templates.
- If employee IDs contain both numbers and letters, please change this column format to 'Text' to ensure all data is picked up.

Please see below each field and some help text to assist you in completing this sheet:

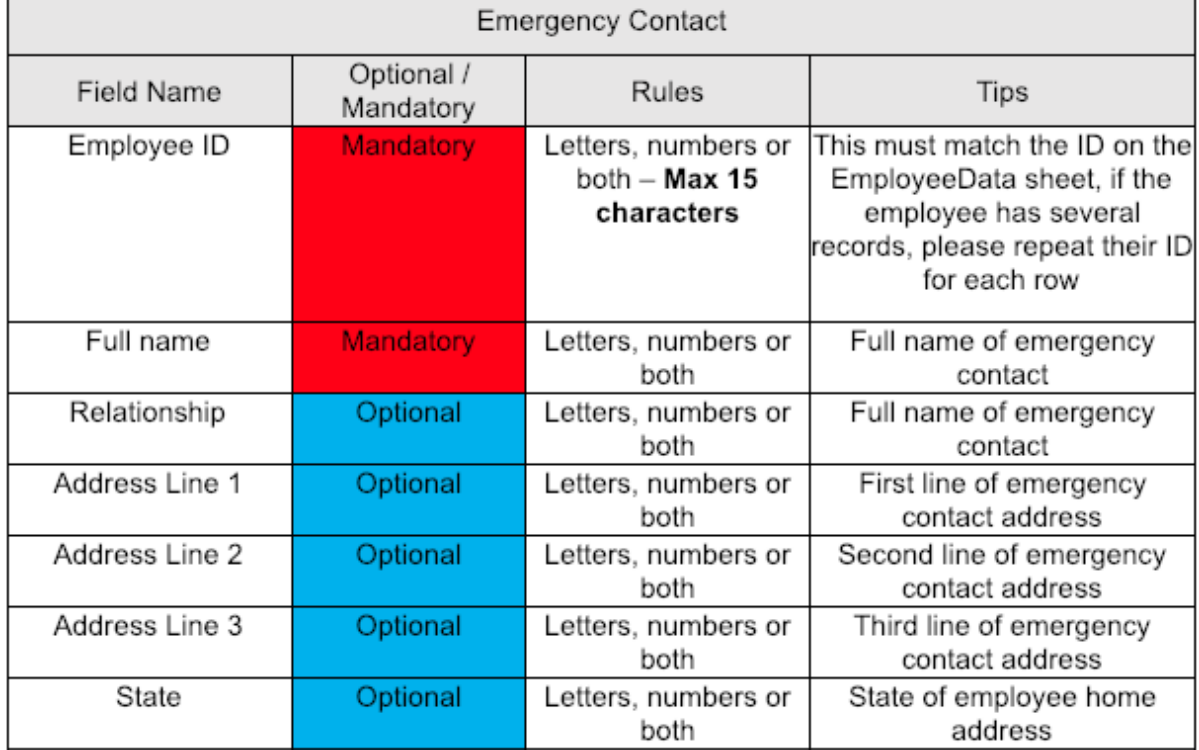

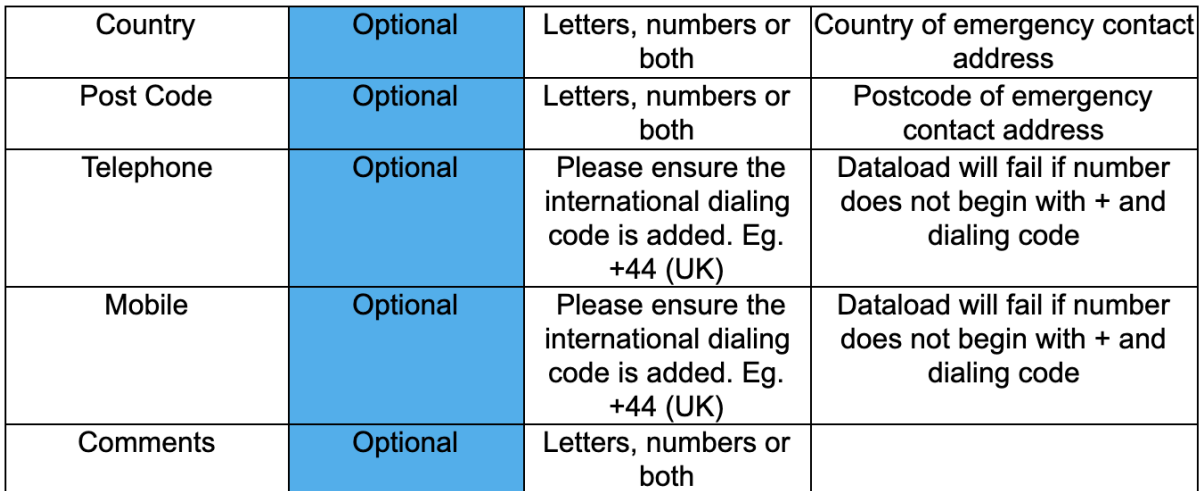

#### **SubDomain\_EmergencyContactData.xls**

Please change the 'SubDomain' text to your PeopleHR URL sub domain.

For example, if your URL is **[bumbleproducts.peoplehr.net](http://bumbleproducts.peoplehr.net/)** your file should be saved as: **bumbleproducts\_EmergencyContactData.xls**

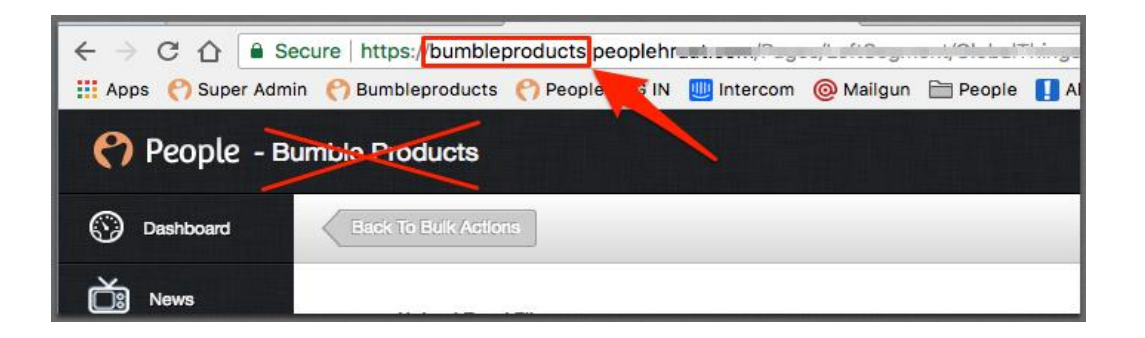

**Please note:** The .xls at the end is the file type, you won't need to type this in the document name**.**

4. To upload your file, go back into the Bulk Actions and select 'Browse':

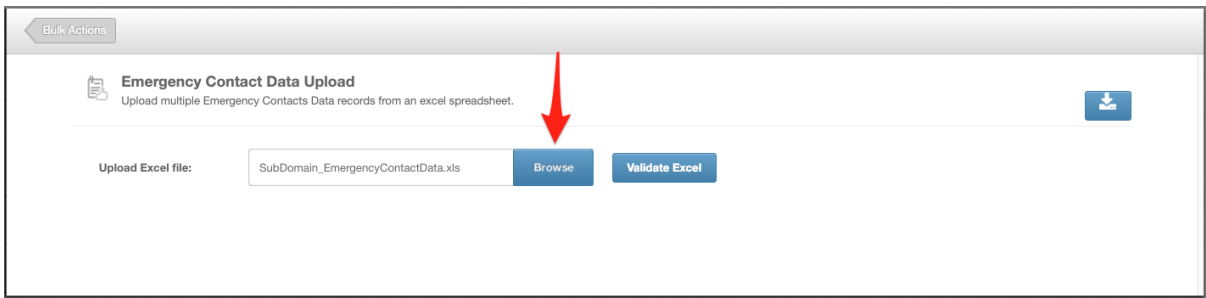

5. Once uploaded, click 'Validate Excel':

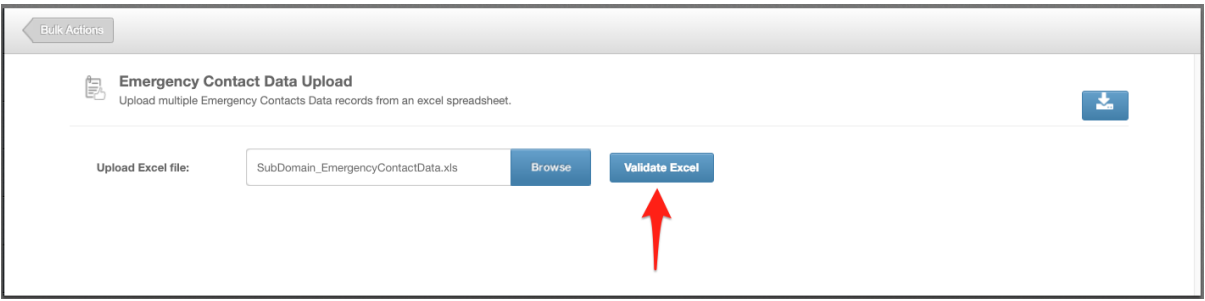

This will review your file and provide you with any validation messages, errors etc.

**For a breakdown of what each validation/error message means, please see: [https://www.peoplehr.com/includes/educate/Bulk\\_Actions\\_data\\_loader\\_error](https://www.peoplehr.com/includes/educate/Bulk_Actions_data_loader_errors.pdf) [s.pdf](https://www.peoplehr.com/includes/educate/Bulk_Actions_data_loader_errors.pdf)**

- 6. If changes need to be made, you can simply edit the file saved to your computer, re-upload and select 'Validate' again.
- 7. Once you have reviewed the validation messages and made changes if necessary, select 'Upload Data' in the bottom right hand corner:

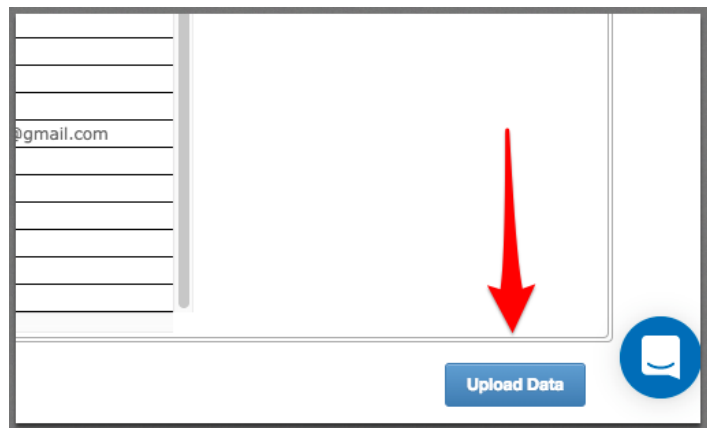

# <span id="page-27-0"></span>Bank Detail Data Upload

This tool is to import employee bank details. The employee will be able to populate this information via their login, they can also update it moving forwards.

1. Once you have selected this option within the Bulk Action data load, select the icon as shown below to download the spreadsheet template:

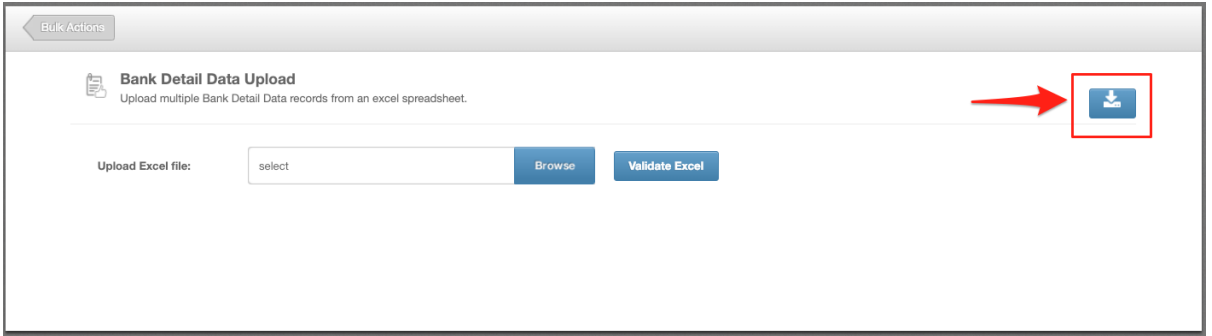

- 2. Fill in the information you wish to upload. When doing so, please note the following:
- First test with 1 test employee to ensure you're confident with this feature
- Only one record per employee is permitted.
- Please do not add, edit or remove columns from the templates.
- If employee IDs contain both numbers and letters, please change this column format to 'Text' to ensure all data is picked up.

Please see below each field and some help text to assist you in completing this sheet:

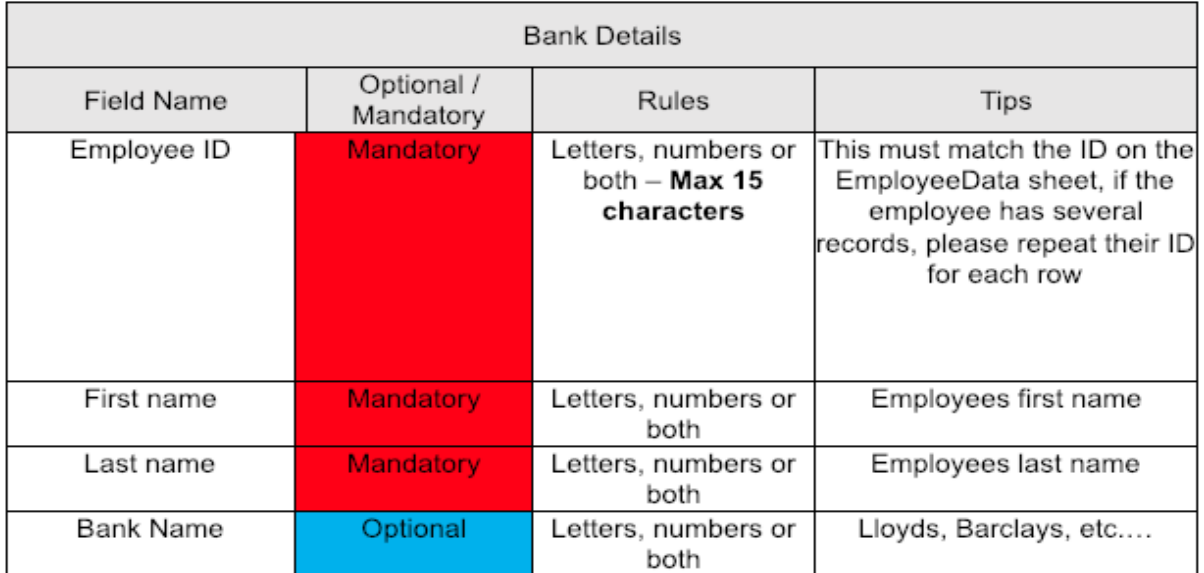

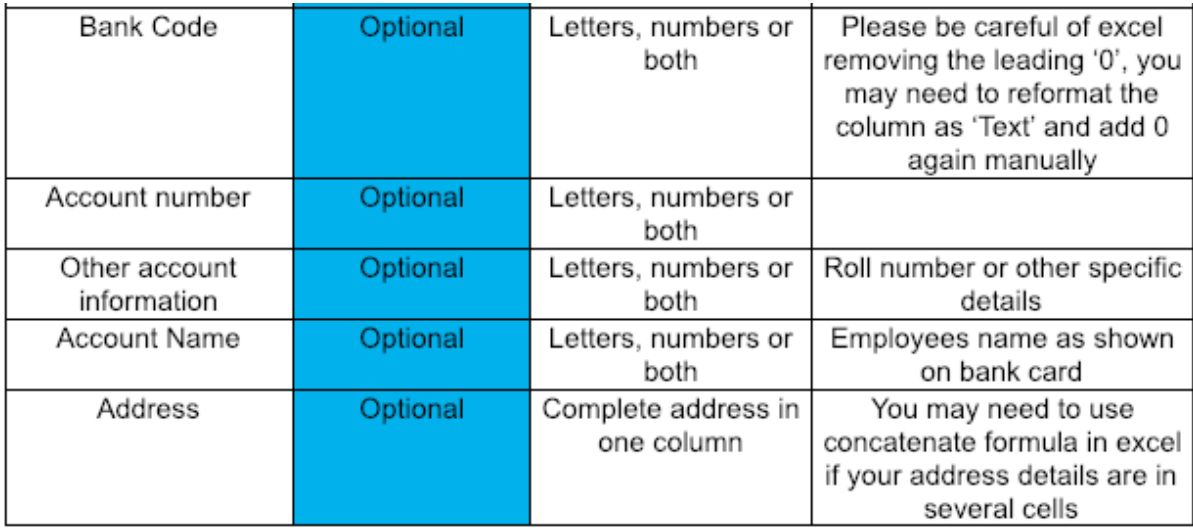

#### **SubDomain\_BankDetailData.xls**

Please change the 'SubDomain' text to your PeopleHR URL sub domain.

For example, if your URL is **[bumbleproducts.peoplehr.net](http://bumbleproducts.peoplehr.net/)** your file should be saved as: **bumbleproducts\_BankDetailData.xls**

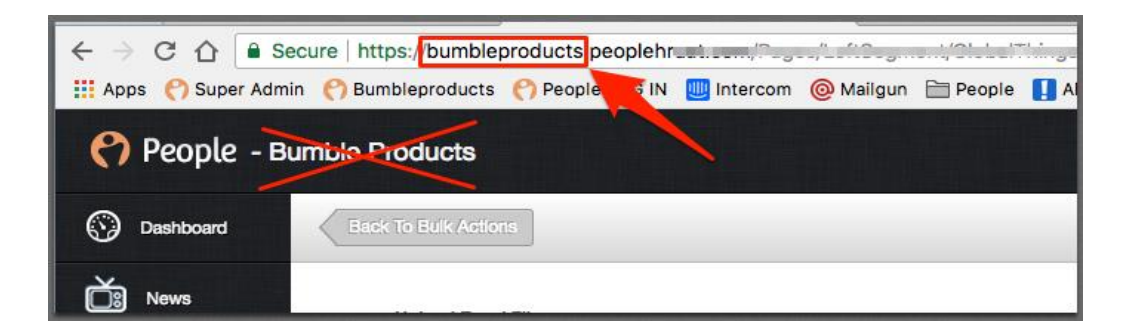

**Please note:** The .xls at the end is the file type, you won't need to type this in the document name**.**

4. To upload your file, go back into the Bulk Actions and select 'Browse':

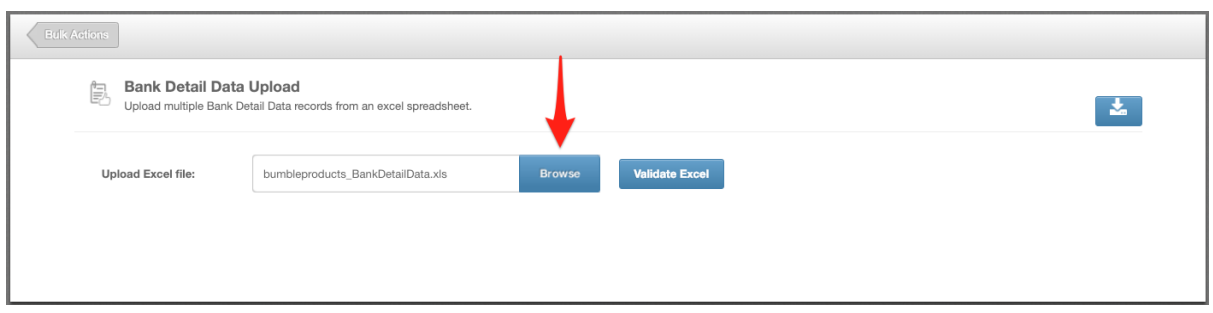

5. Once uploaded, click 'Validate Excel':

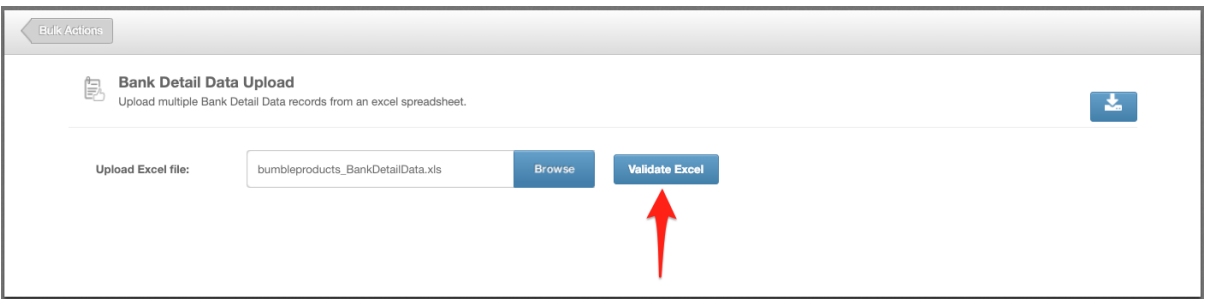

This will review your file and provide you with any validation messages, errors etc. **For a breakdown of what each validation/error message means, please see: [https://www.peoplehr.com/includes/educate/Bulk\\_Actions\\_data\\_loader\\_error](https://www.peoplehr.com/includes/educate/Bulk_Actions_data_loader_errors.pdf) [s.pdf](https://www.peoplehr.com/includes/educate/Bulk_Actions_data_loader_errors.pdf)**

- 6. If changes need to be made, you can simply edit the file saved to your computer, re-upload and select 'Validate' again.
- 7. Once you have reviewed the validation messages and made changes if necessary, select 'Upload Data' in the bottom right hand corner:

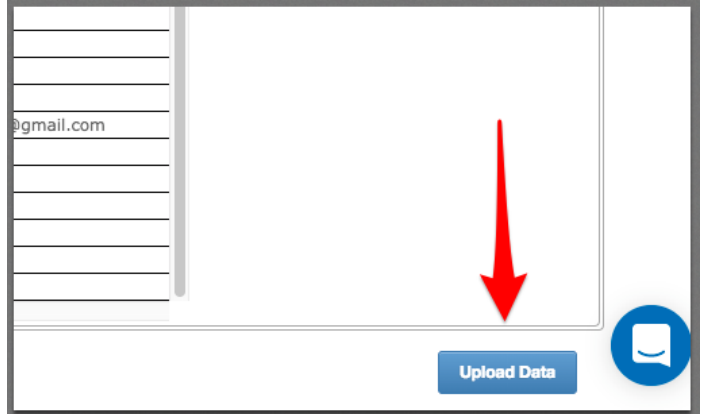

# <span id="page-30-0"></span>Salary Data Upload

This tool is used to import employee salary history.

1. Once you have selected this option within the Bulk Action data load, select the icon as shown below to download the spreadsheet template:

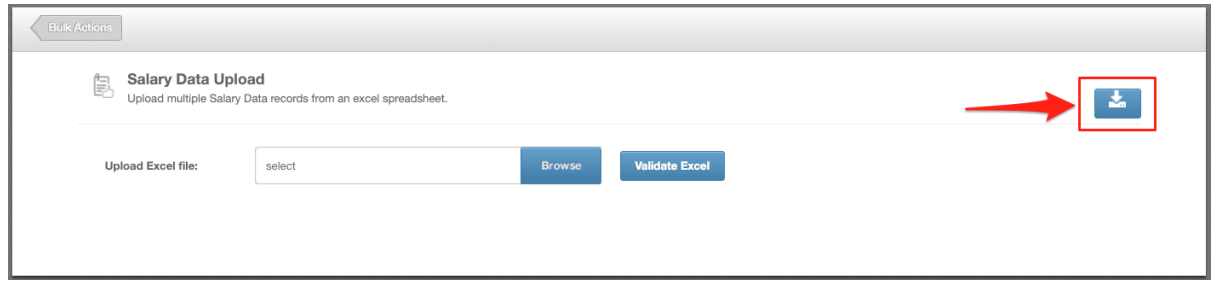

- 2. Fill in the information you wish to upload. When doing so, please note the following:
- First test with 1 test employee to ensure you're confident with this feature
- You can insert history by creating several rows per employee.
- The **'Currency Code'** and **'Reason'** columns will create a drop-down selection on the site with all of the unique values, so this is a good opportunity to cleanse all of your data.
- Please do not add, edit or remove columns from the templates.
- If employee IDs contain both numbers and letters, please change this column format to 'Text' to ensure all data is picked up.

See below each field and some help text to assist you in completing this sheet:

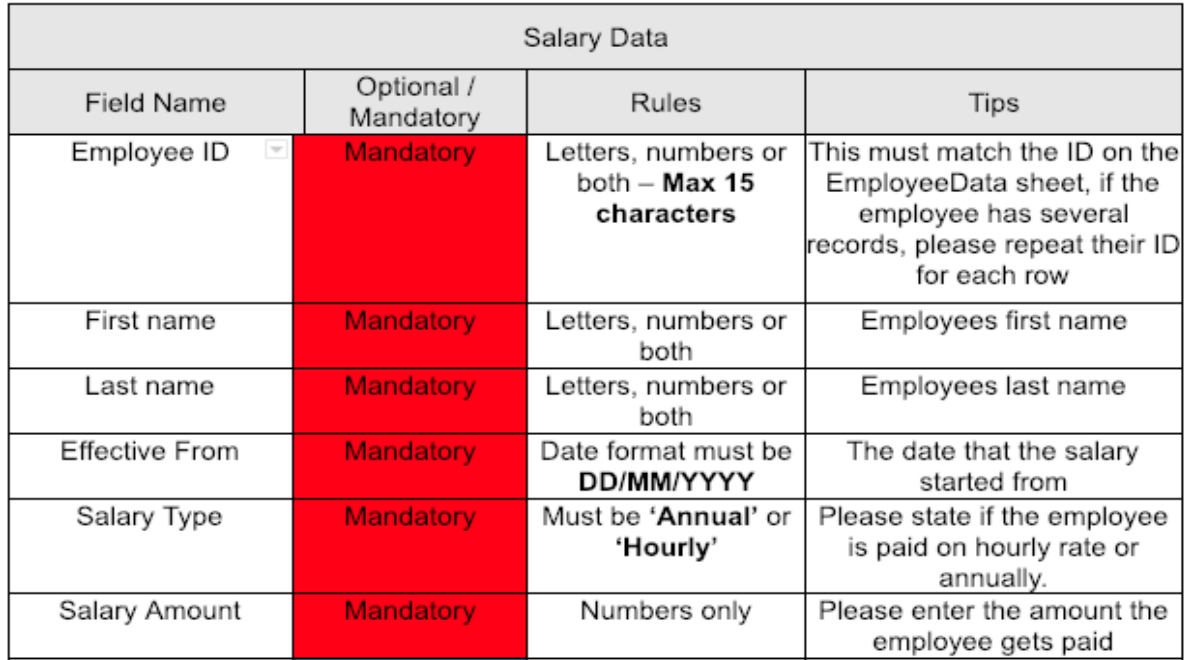

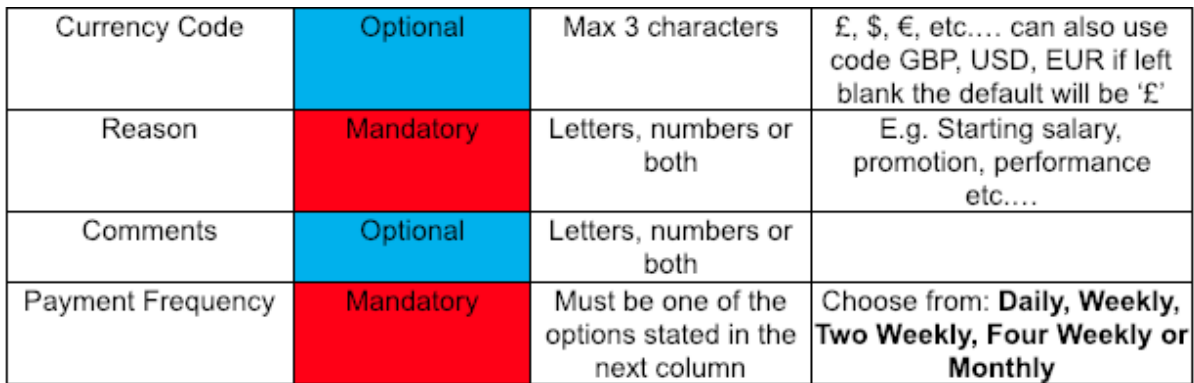

#### **SubDomain\_SalaryData.xls**

Please change the 'SubDomain' text to your PeopleHR URL sub domain.

For example, if your URL is **[bumbleproducts.peoplehr.net](http://bumbleproducts.peoplehr.net/)** your file should be saved as: **bumbleproducts\_SalaryData.xls**

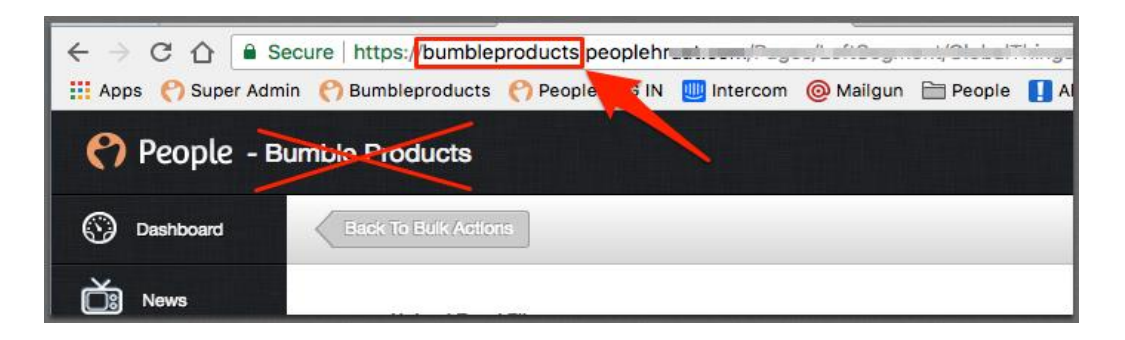

**Please note:** The .xls at the end is the file type, you won't need to type this in the document name**.**

4. To upload your file, go back into the Bulk Actions and select 'Browse':

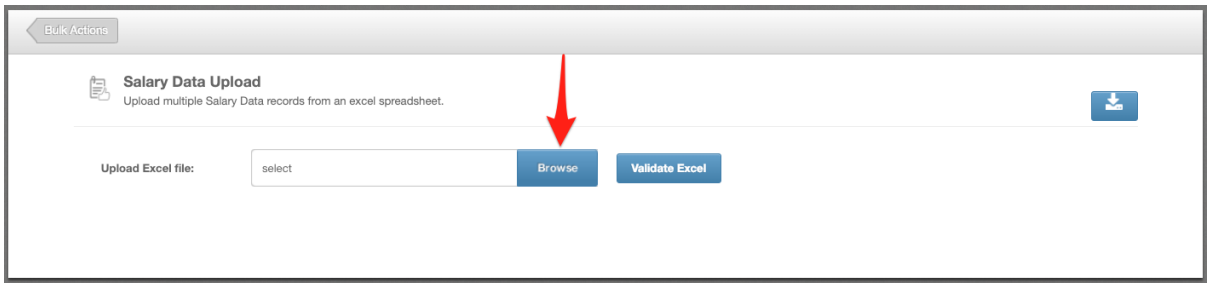

5. Once uploaded, click 'Validate Excel':

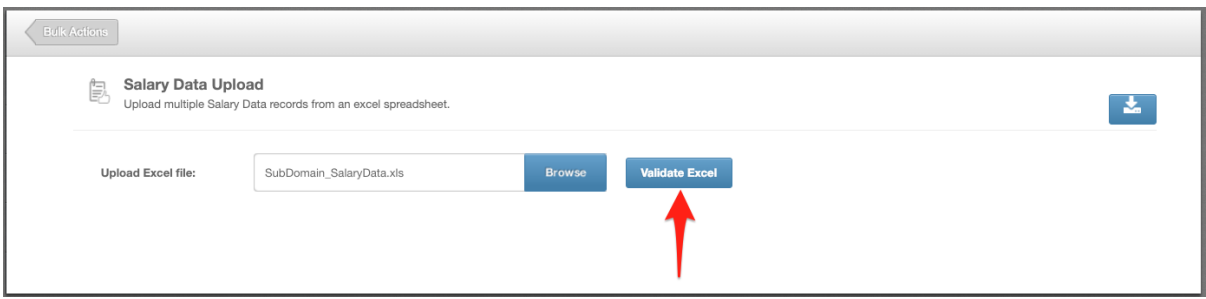

This will review your file and provide you with any validation messages, errors etc. **For a breakdown of what each validation/error message means, please see: [https://www.peoplehr.com/includes/educate/Bulk\\_Actions\\_data\\_loader\\_errors.p](https://www.peoplehr.com/includes/educate/Bulk_Actions_data_loader_errors.pdf) [df](https://www.peoplehr.com/includes/educate/Bulk_Actions_data_loader_errors.pdf)**

If changes need to be made, you can simply edit the file saved to your computer, reupload and select 'Validate' again.

6. Once you have reviewed the validation messages and made changes if necessary, select 'Upload Data' in the bottom right hand corner:

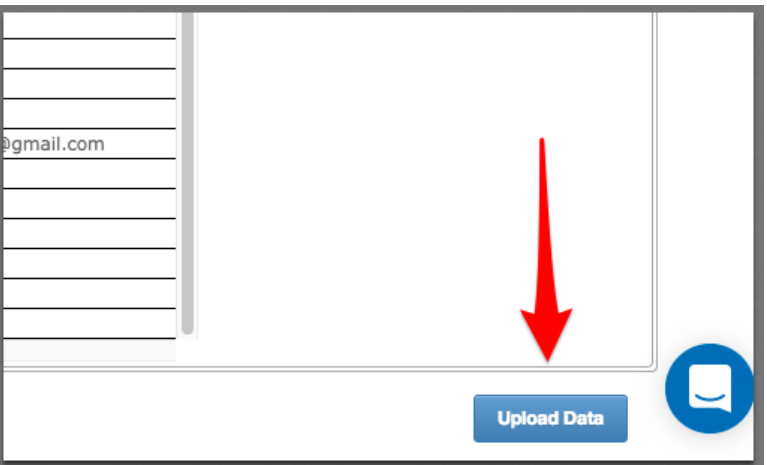

# <span id="page-33-0"></span>Job Role History Data Upload

This tool is to import just historical job records.

1. Once you have selected this option within the Bulk Action data load, select the icon as shown below to download the spreadsheet template:

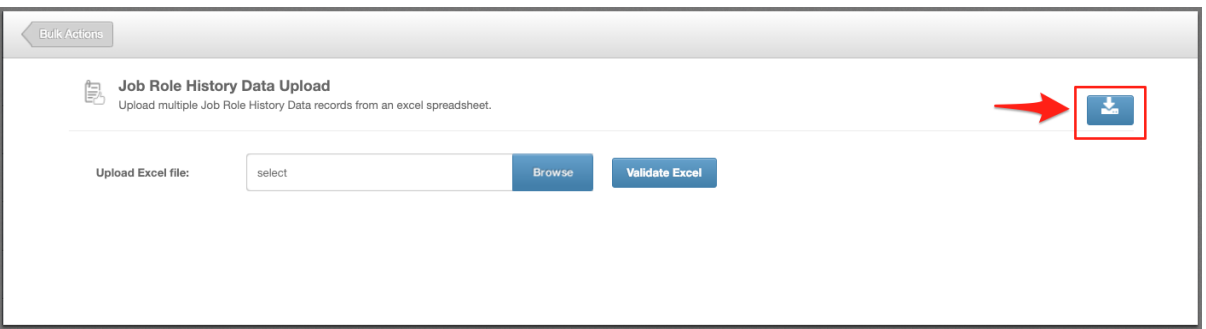

- 2. Fill in the information you wish to upload. When doing so, please note the following:
- First test with 1 test employee to ensure you're confident with this feature
- Employees' current roles should be recorded on the EmployeeData sheet.
- Every row creates a new historical record.
- The 'Job role' column will create a drop-down box with all unique values, so this may be a good opportunity to cleanse your data.
- Please do not add, edit or remove columns from the templates.
- If employee IDs contain both numbers and letters, please change this column format to 'Text' to ensure all data is picked up.

Please see below each field and some help text to assist you in completing this sheet

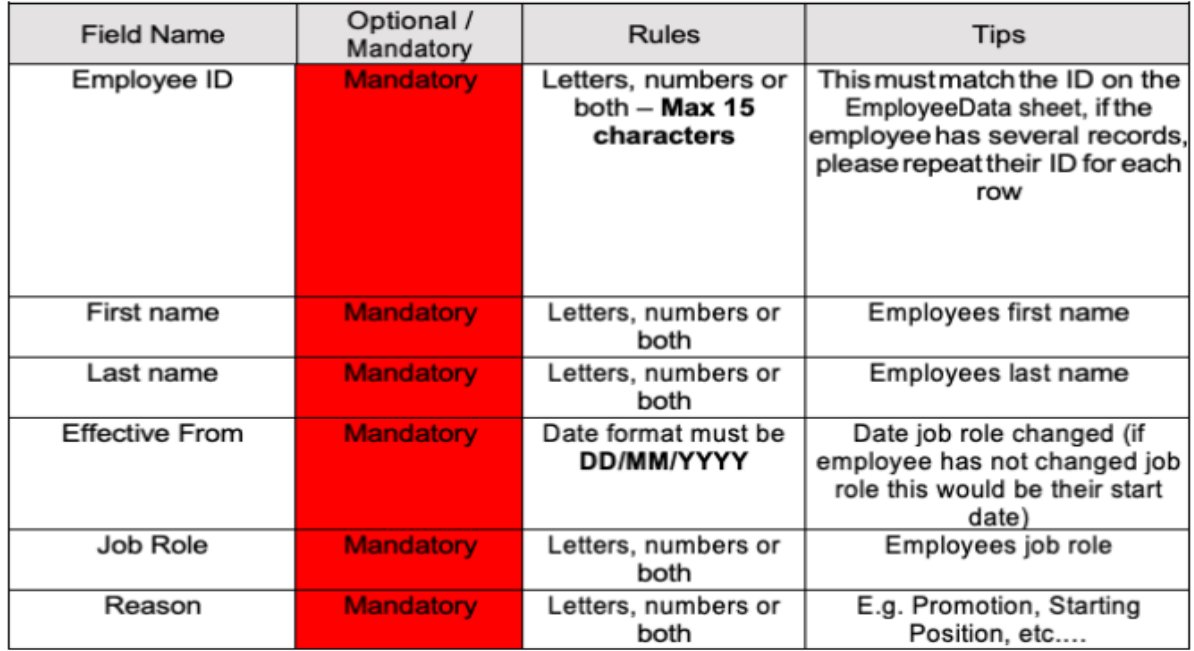

#### **SubDomain\_JobRoleHistoryData.xls**

Please change the 'SubDomain' text to your PeopleHR URL sub domain.

For example, if your URL is **[bumbleproducts.peoplehr.net](http://bumbleproducts.peoplehr.net/)** your file should be saved as: **bumbleproducts\_JobRoleHistoryData.xls**

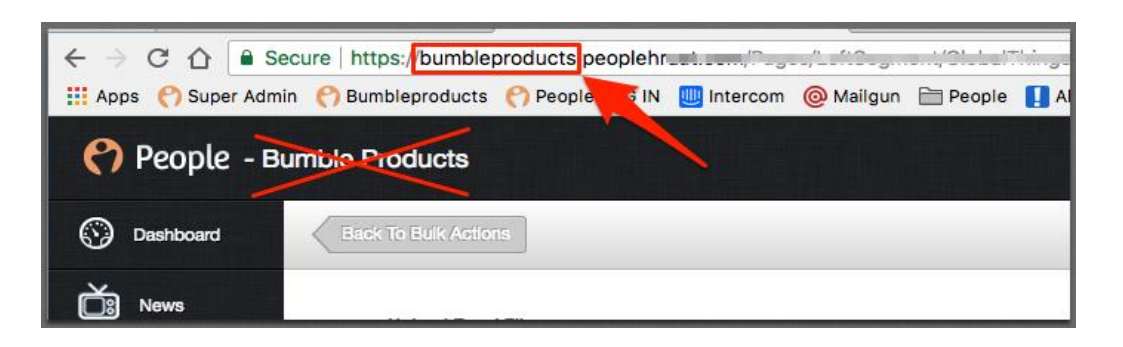

**Please note:** The .xls at the end is the file type, you won't need to type this in the document name**.**

4. To upload your file, go back into the Bulk Actions and select 'Browse':

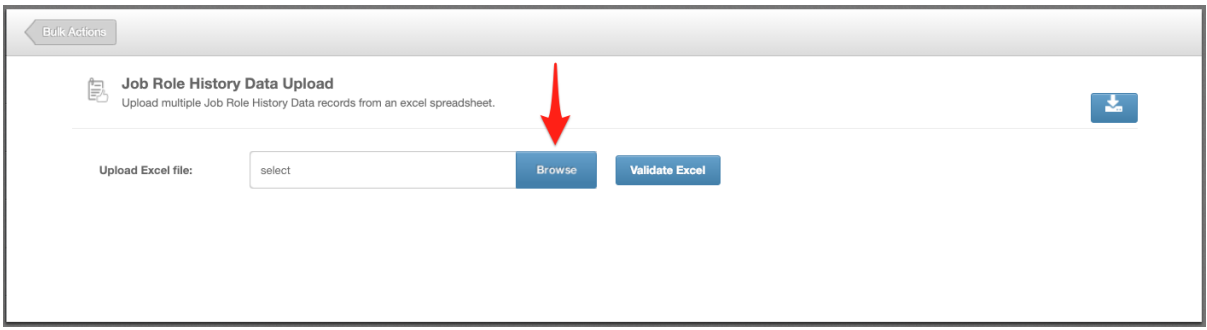

5. Once uploaded, click 'Validate Excel':

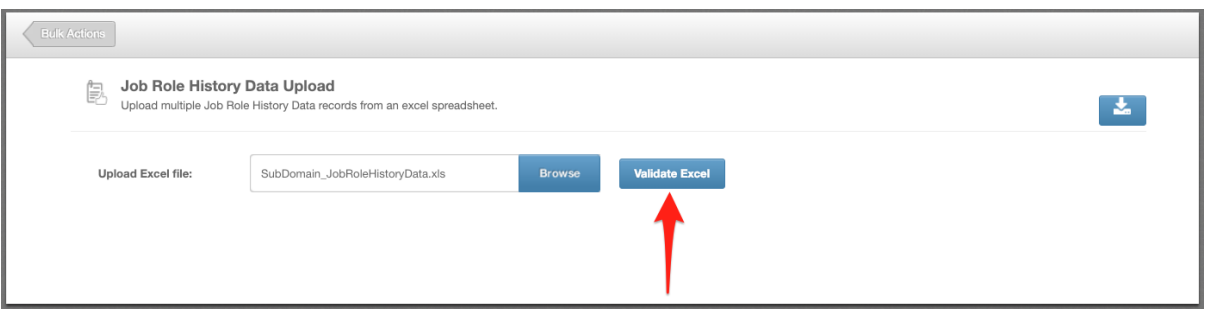

This will review your file and provide you with any validation messages, errors etc.

**For a breakdown of what each validation/error message means, please see: [https://www.peoplehr.com/includes/educate/Bulk\\_Actions\\_data\\_loader\\_error](https://www.peoplehr.com/includes/educate/Bulk_Actions_data_loader_errors.pdf) [s.pdf](https://www.peoplehr.com/includes/educate/Bulk_Actions_data_loader_errors.pdf)**

- 6. If changes need to be made, you can simply edit the file saved to your computer, re-upload and select 'Validate' again.
- 7. Once you have reviewed the validation messages and made changes if necessary, select 'Upload Data' in the bottom right hand corner:

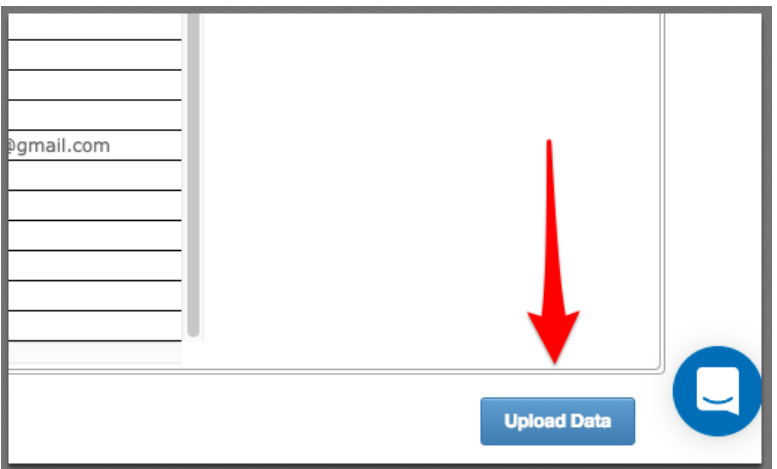

# <span id="page-36-0"></span>Background Checks Data Upload

The 'BackgroundChecksData' sheet is to import multiple Background Check records.

1. Once you have selected this option within the Bulk Action data load, select the icon as shown below to download the spreadsheet template:

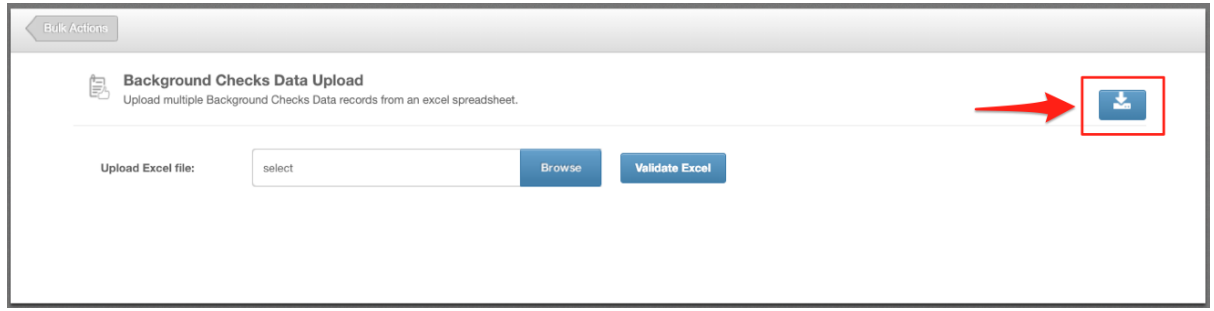

- 2. Fill in the information you wish to upload. When doing so, please note the following:
- First test with 1 test employee to ensure you're confident with this feature
- Each row creates a new record
- The 'Type of Check' column will populate a dropdown of options, to use in the future.
- Please do not add, edit or remove columns from the templates.
- If employee IDs contain both numbers and letters, please change this column format to 'Text' to ensure all data is picked up.

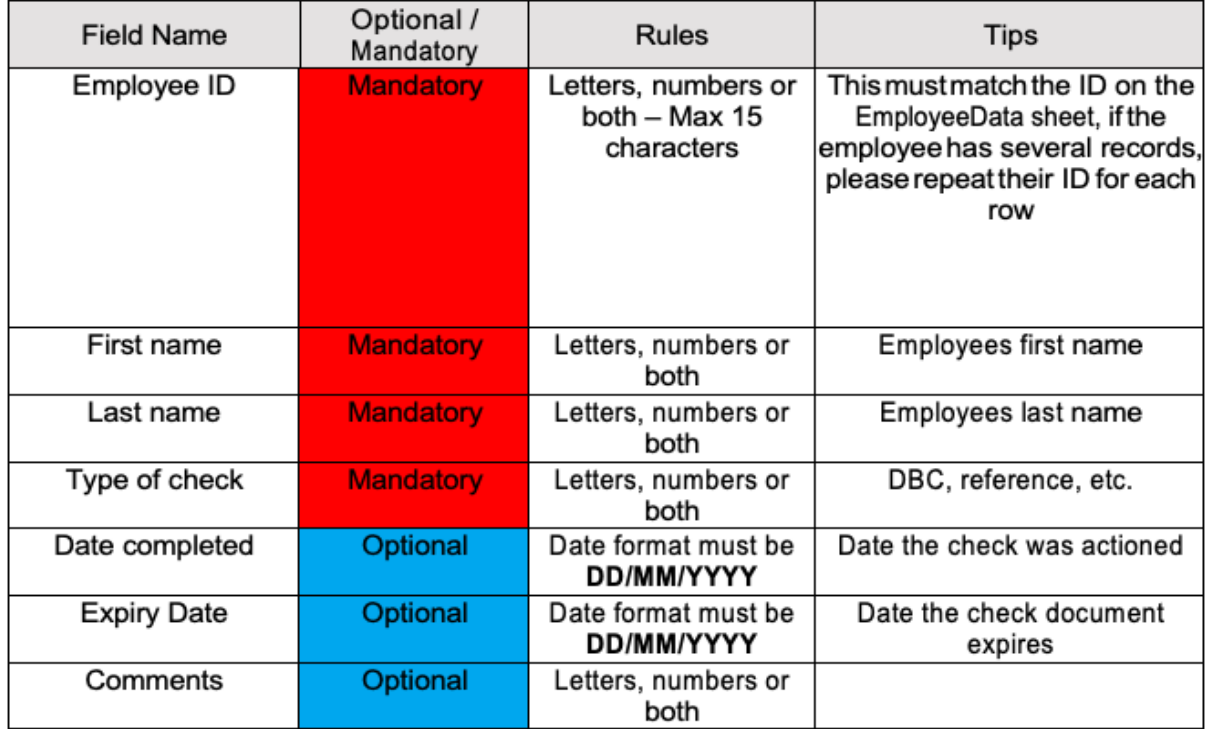

#### **SubDomain\_BackgroundChecksData.xls**

Please change the 'SubDomain' text to your PeopleHR URL sub domain.

For example, if your URL is **[bumbleproducts.peoplehr.net](http://bumbleproducts.peoplehr.net/)** your file should be saved as: **bumbleproducts\_BackgroundChecksData.xls**

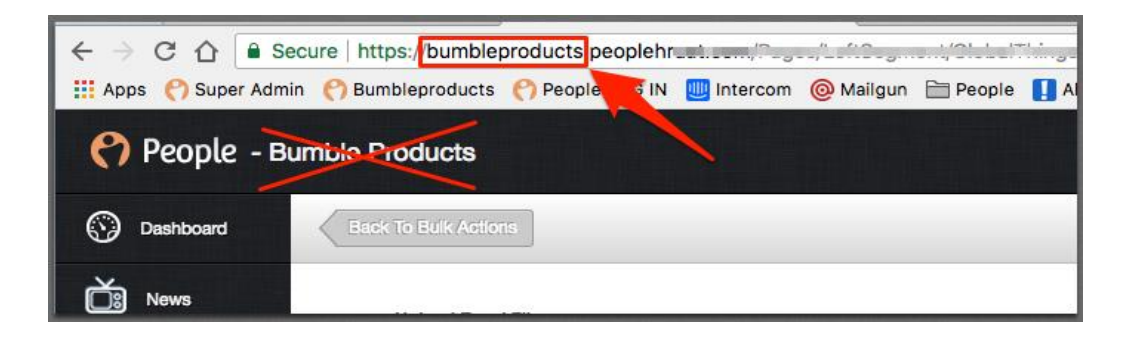

**Please note:** The .xls at the end is the file type, you won't need to type this in the document name**.**

4. To upload your file, go back into the Bulk Actions and select 'Browse':

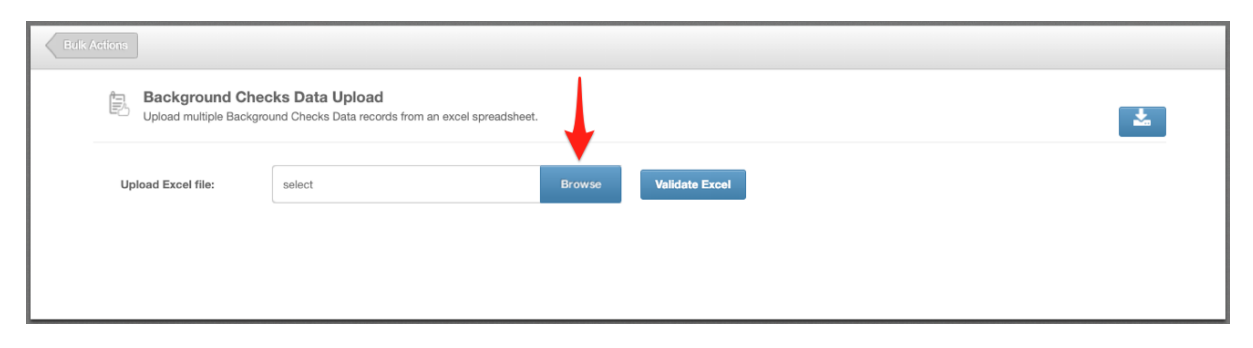

5. Once uploaded, click 'Validate Excel':

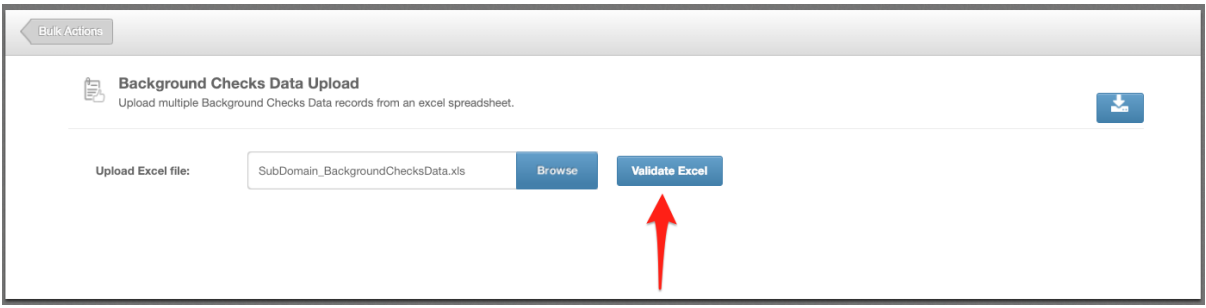

This will review your file and provide you with any validation messages, errors etc.

**For a breakdown of what each validation/error message means, please see: [https://www.peoplehr.com/includes/educate/Bulk\\_Actions\\_data\\_loader\\_error](https://www.peoplehr.com/includes/educate/Bulk_Actions_data_loader_errors.pdf) [s.pdf](https://www.peoplehr.com/includes/educate/Bulk_Actions_data_loader_errors.pdf)**

- 6. If changes need to be made, you can simply edit the file saved to your computer, re-upload and select 'Validate' again.
- 7. Once you have reviewed the validation messages and made changes if necessary, select 'Upload Data' in the bottom right hand corner:

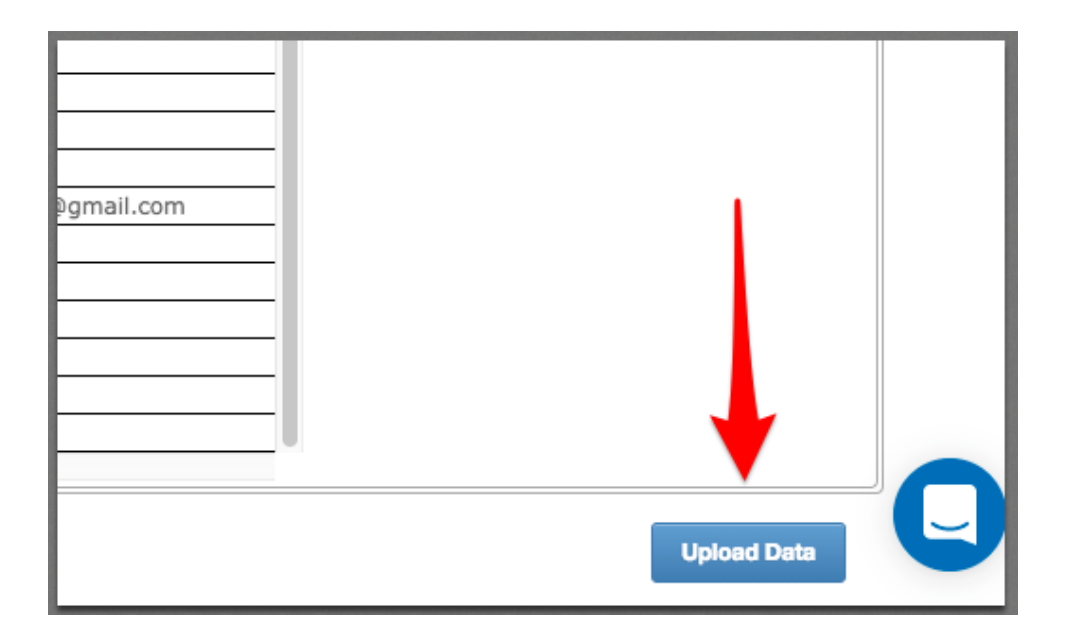

# <span id="page-39-0"></span>Right To Work Data Upload

The 'RightToWorkData' sheet is to import multiple Right to work records.

1. Once you have selected this option within the Bulk Action data load, select the icon as shown below to download the spreadsheet template:

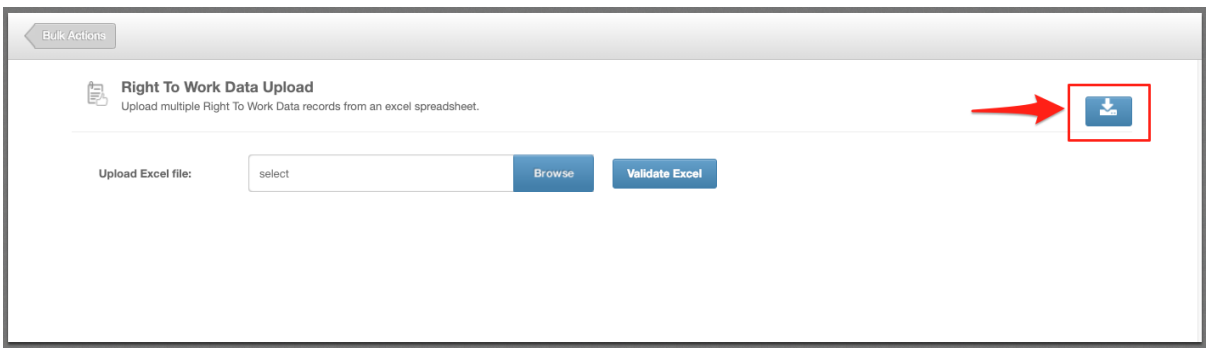

- 2. Fill in the information you wish to upload. When doing so, please note the following:
- First test with 1 test employee to ensure you're confident with this feature
- Each row creates a new record
- The Type of document column will populate a dropdown of options to use in the future.
- Please do not add, edit or remove columns from the templates.
- If employee IDs contain both numbers and letters, please change this column format to 'Text' to ensure all data is picked up.

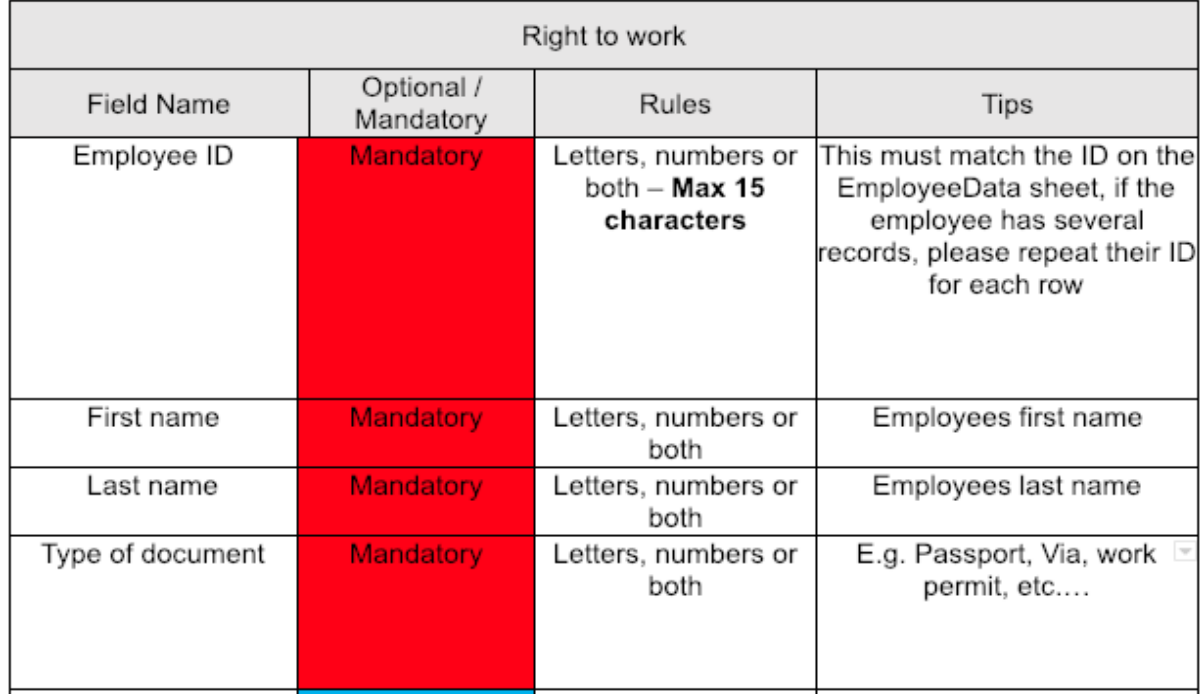

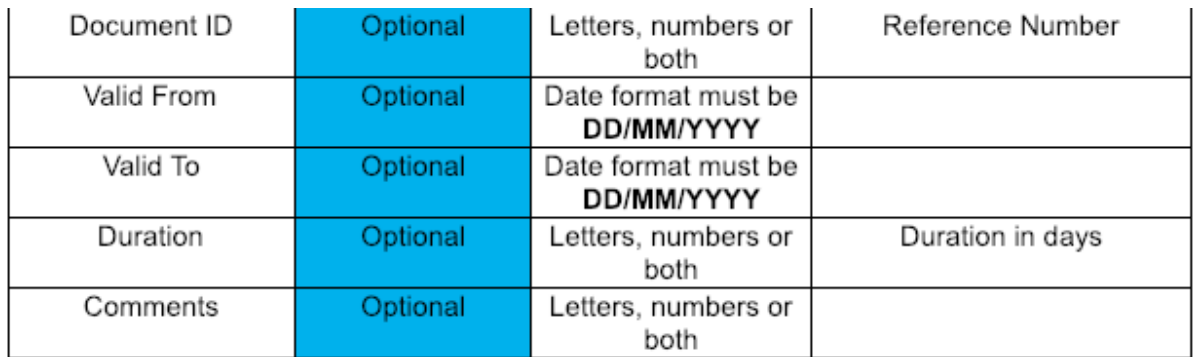

#### **SubDomain\_RightToWorkData.xls**

Please change the 'SubDomain' text to your PeopleHR URL sub domain.

For example, if your URL is **[bumbleproducts.peoplehr.net](http://bumbleproducts.peoplehr.net/)** your file should be saved as: **bumbleproducts\_RightToWorkData.xls**

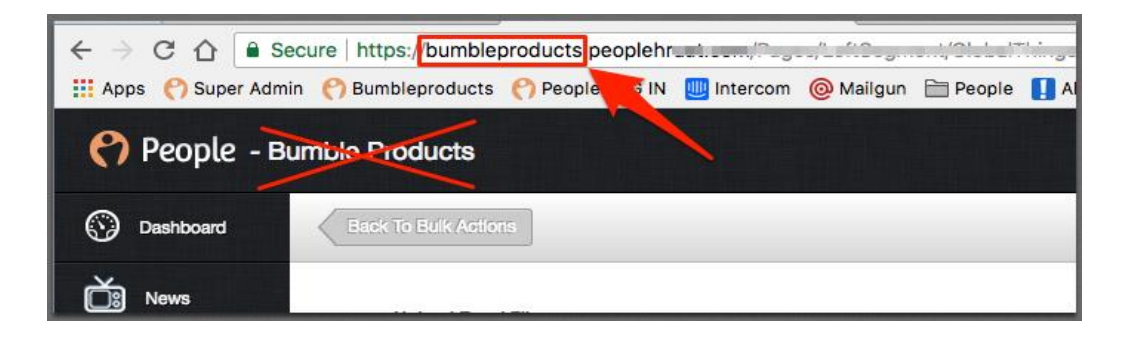

**Please note:** The .xls at the end is the file type, you won't need to type this in the document name**.**

4. To upload your file, go back into the Bulk Actions and select 'Browse':

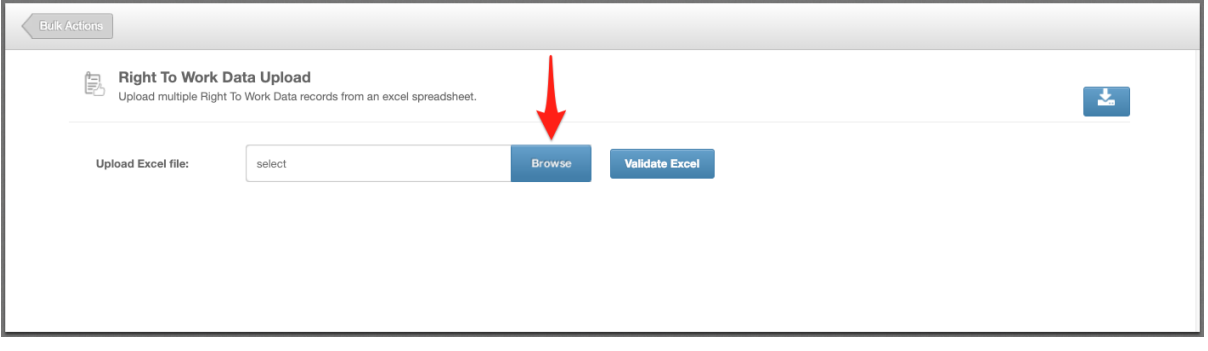

5. Once uploaded, click 'Validate Excel':

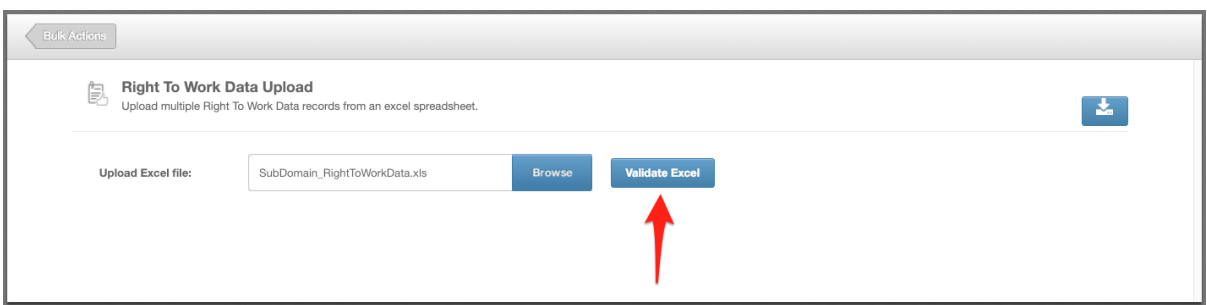

This will review your file and provide you with any validation messages, errors etc.

**For a breakdown of what each validation/error message means, please see: [https://www.peoplehr.com/includes/educate/Bulk\\_Actions\\_data\\_loader\\_error](https://www.peoplehr.com/includes/educate/Bulk_Actions_data_loader_errors.pdf) [s.pdf](https://www.peoplehr.com/includes/educate/Bulk_Actions_data_loader_errors.pdf)**

- 6. If changes need to be made, you can simply edit the file saved to your computer, re-upload and select 'Validate' again.
- 7. Once you have reviewed the validation messages and made changes if necessary, select 'Upload Data' in the bottom right hand corner:

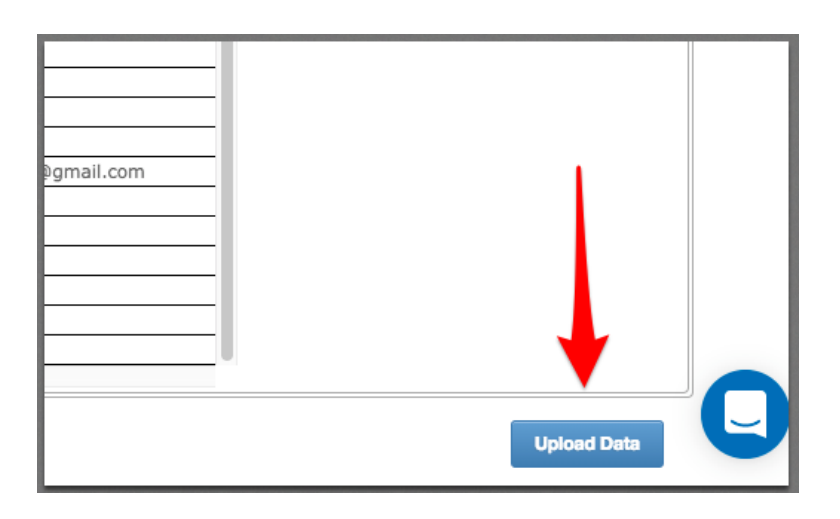

# <span id="page-42-0"></span>Maternity/Paternity Data Upload

The 'MaternityPaternityData' sheet allows you to import your employees Maternity/Paternity records

1. Once you have selected this option within the Bulk Action data load, select the icon as shown below to download the spreadsheet template:

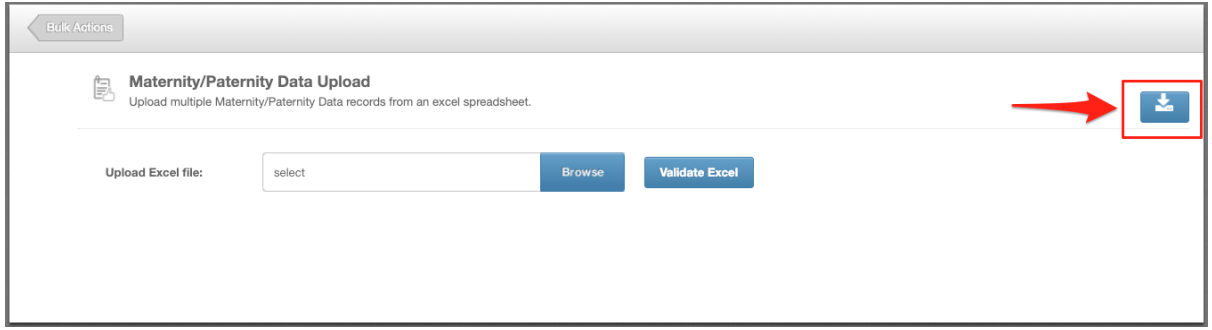

2. Fill in the information you wish to upload. When doing so, please note the following:

- First test with 1 test employee to ensure you're confident with this feature
- Every row creates a new record.
- This sheet should not be used to record KIT days or pregnancy related absence, please use the Other Event/Sickness sheet for this.
- Please do not add, edit or remove columns from the templates.
- If employee IDs contain both numbers and letters, please change this column format to 'Text' to ensure all data is picked up.

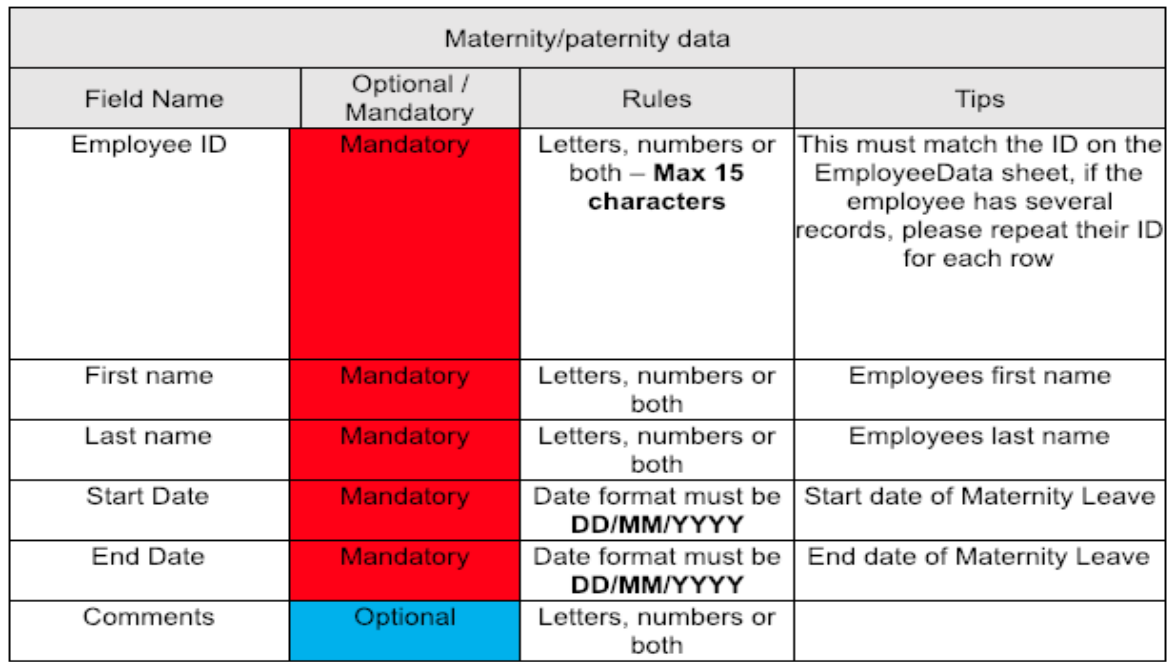

#### **SubDomain\_MaternityPaternityData.xls**

Please change the 'SubDomain' text to your PeopleHR URL sub domain.

For example, if your URL is **[bumbleproducts.peoplehr.net](http://bumbleproducts.peoplehr.net/)** your file should be saved as: **bumbleproducts\_MaternityPaternityData.xls**

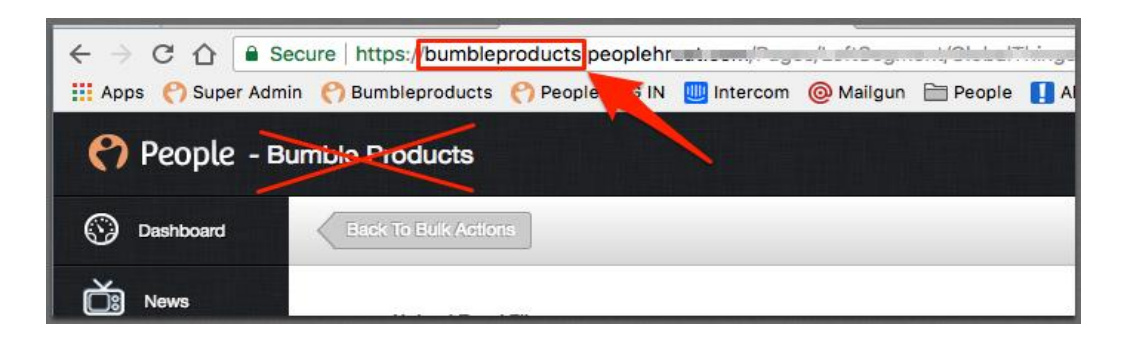

**Please note:** The .xls at the end is the file type, you won't need to type this in the document name**.**

3. To upload your file, go back into the Bulk Actions and select 'Browse':

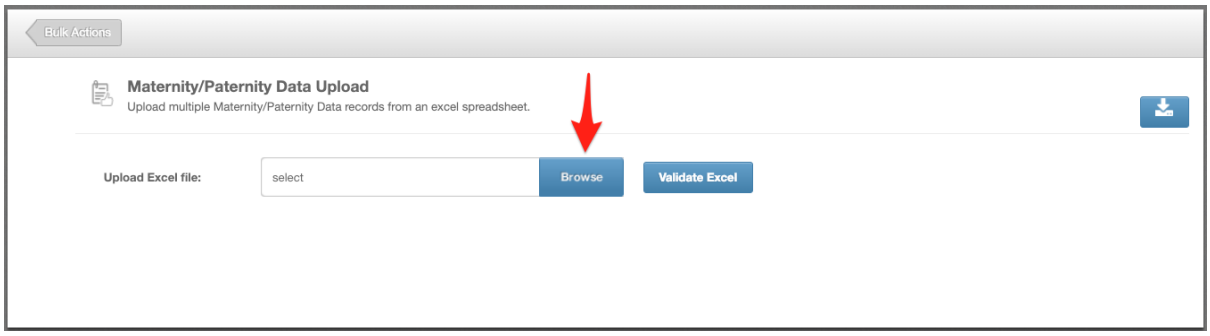

4. Once uploaded, click 'Validate Excel':

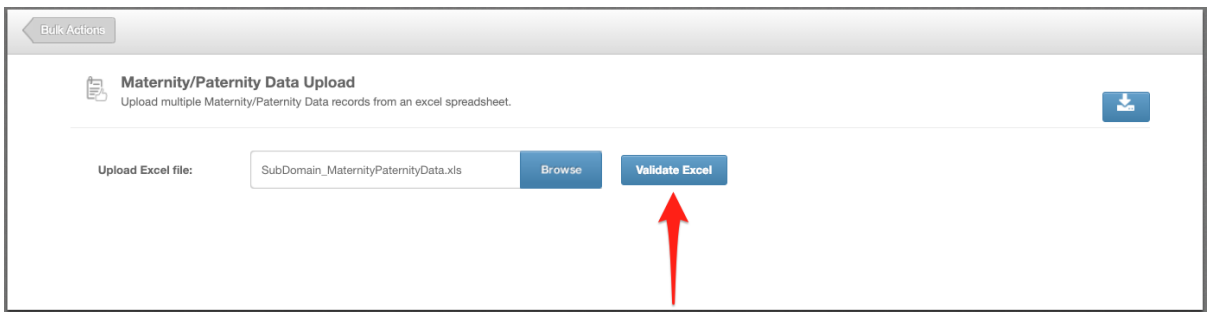

This will review your file and provide you with any validation messages, errors etc.

**For a breakdown of what each validation/error message mean, please see: [https://www.peoplehr.com/includes/educate/Bulk\\_Actions\\_data\\_loader\\_error](https://www.peoplehr.com/includes/educate/Bulk_Actions_data_loader_errors.pdf) [s.pdf](https://www.peoplehr.com/includes/educate/Bulk_Actions_data_loader_errors.pdf)**

- 5. If changes need to be made, you can simply edit the file saved to your computer, re-upload and select 'Validate' again.
- 6. Once you have reviewed the validation messages and made changes if necessary, select 'Upload Data' in the bottom right hand corner:

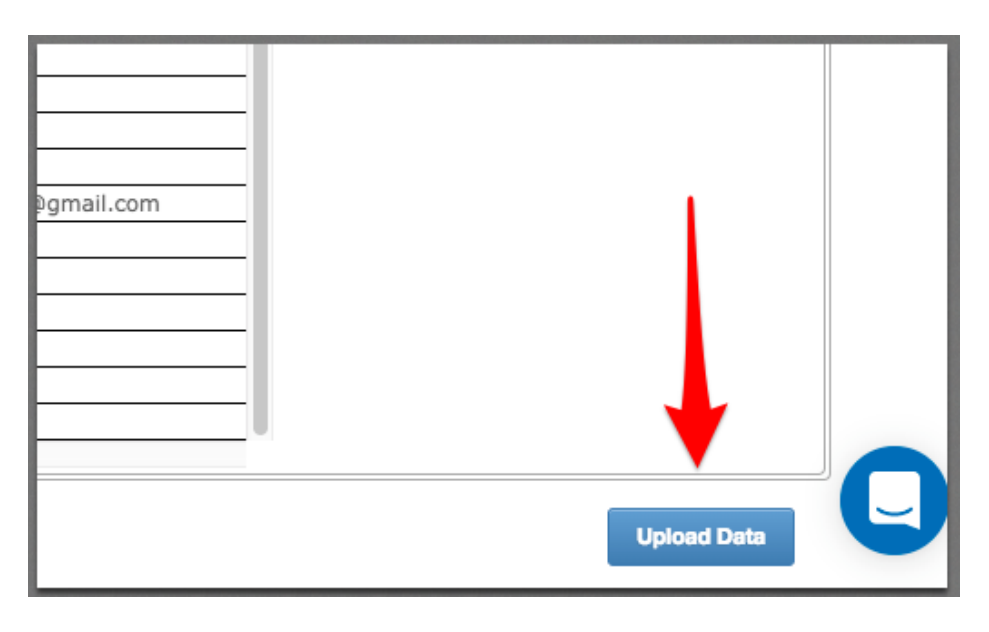

Thanks,

Customer Services Team.